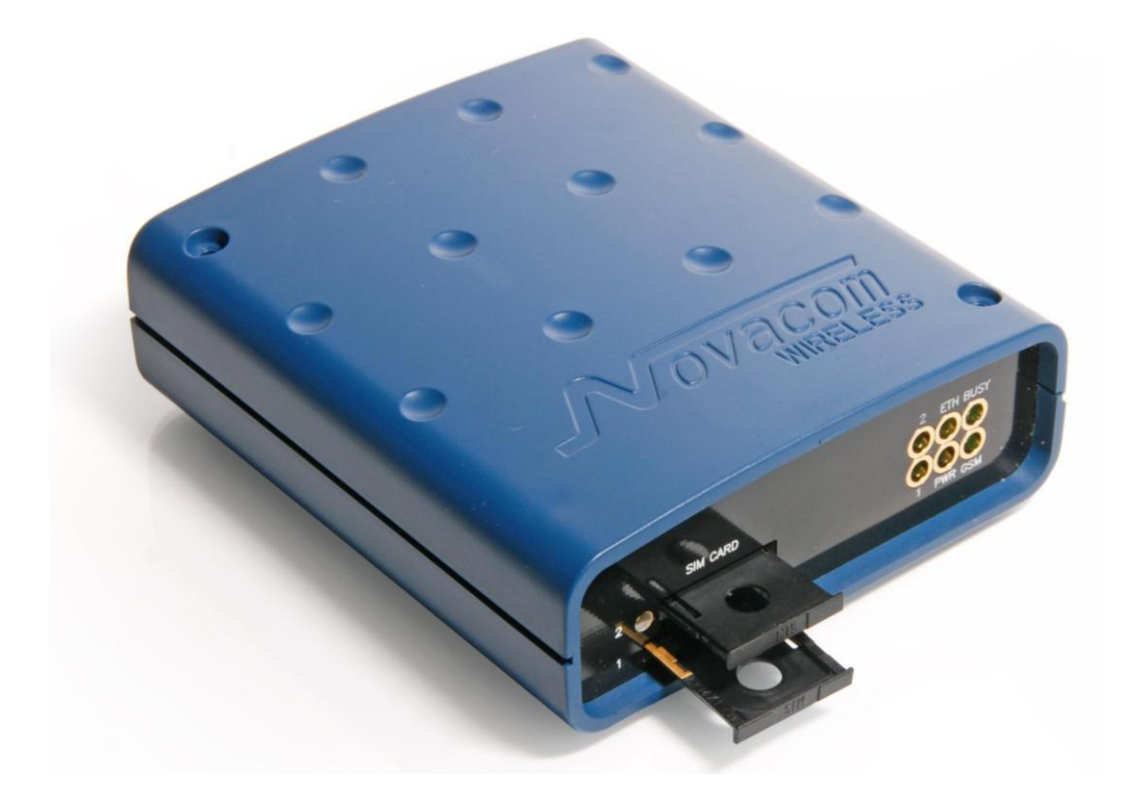

## **GNS-ER75i Twin**

EDGE/GPRS роутер

# Руководство пользователя

Последнее изменение: 2010-02-26

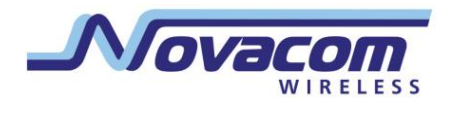

## Оглавление

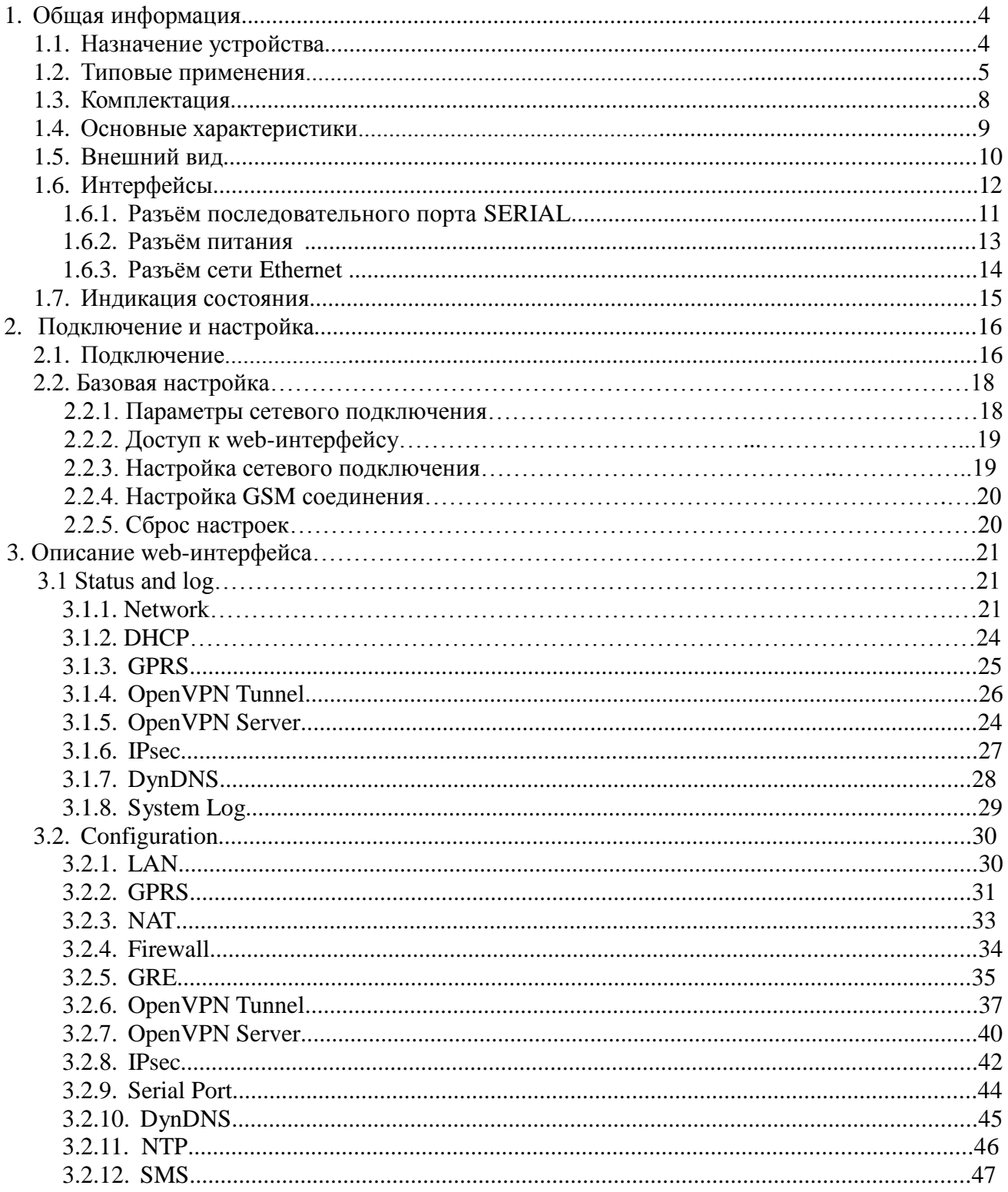

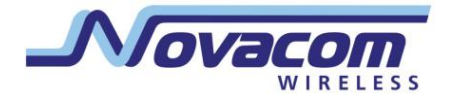

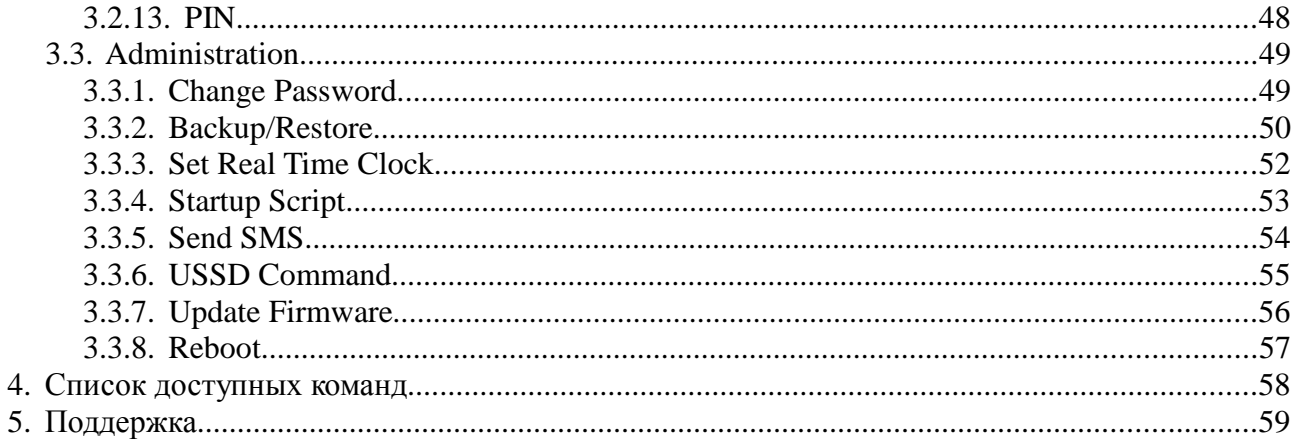

## **1. Общая информация**

#### **1.1. Назначение устройства**

Роутер GNS-ER75i Twin использует технологию EDGE для надѐжного высокоскоростного доступа в Интернет отдельного устройства или целой Ethernetсети. Он может быть использован для подключения к сети Интернет компьютеров и сетей, торговых автоматов и банкоматов, промышленного оборудования и систем охраны и наблюдения, а так же для удалѐнного мониторинга и управления. GNS-ER75i Twin обладает большим набором различных функций, которые легко настраиваются и удобны в использовании.

#### **Основные функции:**

- две SIM-карты с автоматическим переключением между ними и возможностью использования с активным PIN-кодом;
- встроенный DHCP-сервер для автоматического получения IP адреса, поддерживает статические адреса;
- функция NAT позволяет настроить доступ во внутреннюю сеть извне;
- функция Firewall для ограничения доступа в интернет;
- 5 GRE-туннелей;
- OpenVPN-туннель с шифрованием;
- OpenVPN сервер, поддерживающий 5 клиентов;
- IPsec-туннель с шифрованием;
- доступ к последовательному порту через Telnet;
- клиент DynDNS для обновления информации о доменном имени при использовании динамического IP адреса;
- ручная и автоматическая установка внутренних часов;
- уведомление о включении, установке или потере GPRS соединения через SMS сообщения;
- запуск пользовательского скрипта с возможностью доступа к USB Flash устройствам и отправкой SMS-сообщений;
- запрос баланса USSD командой.

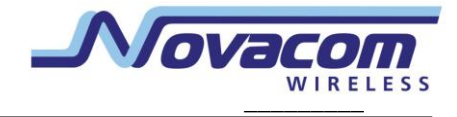

## **1.2. Типовые применения**

● доступ в интернет одного компьютера или целой сети;

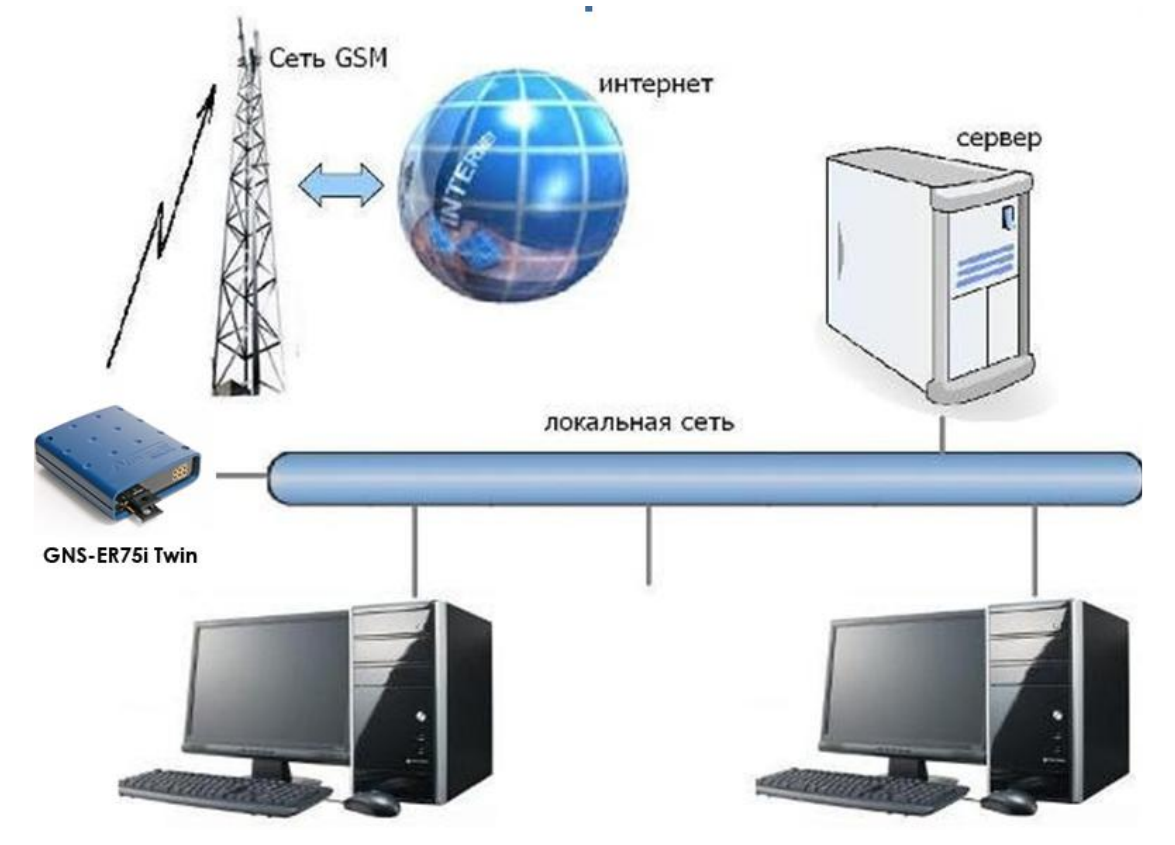

● подключение к сети интернет торговых автоматов и банкоматов, промышленного оборудования и систем охраны и наблюдения, а также для удалѐнного мониторинга и управления;

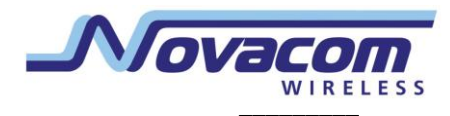

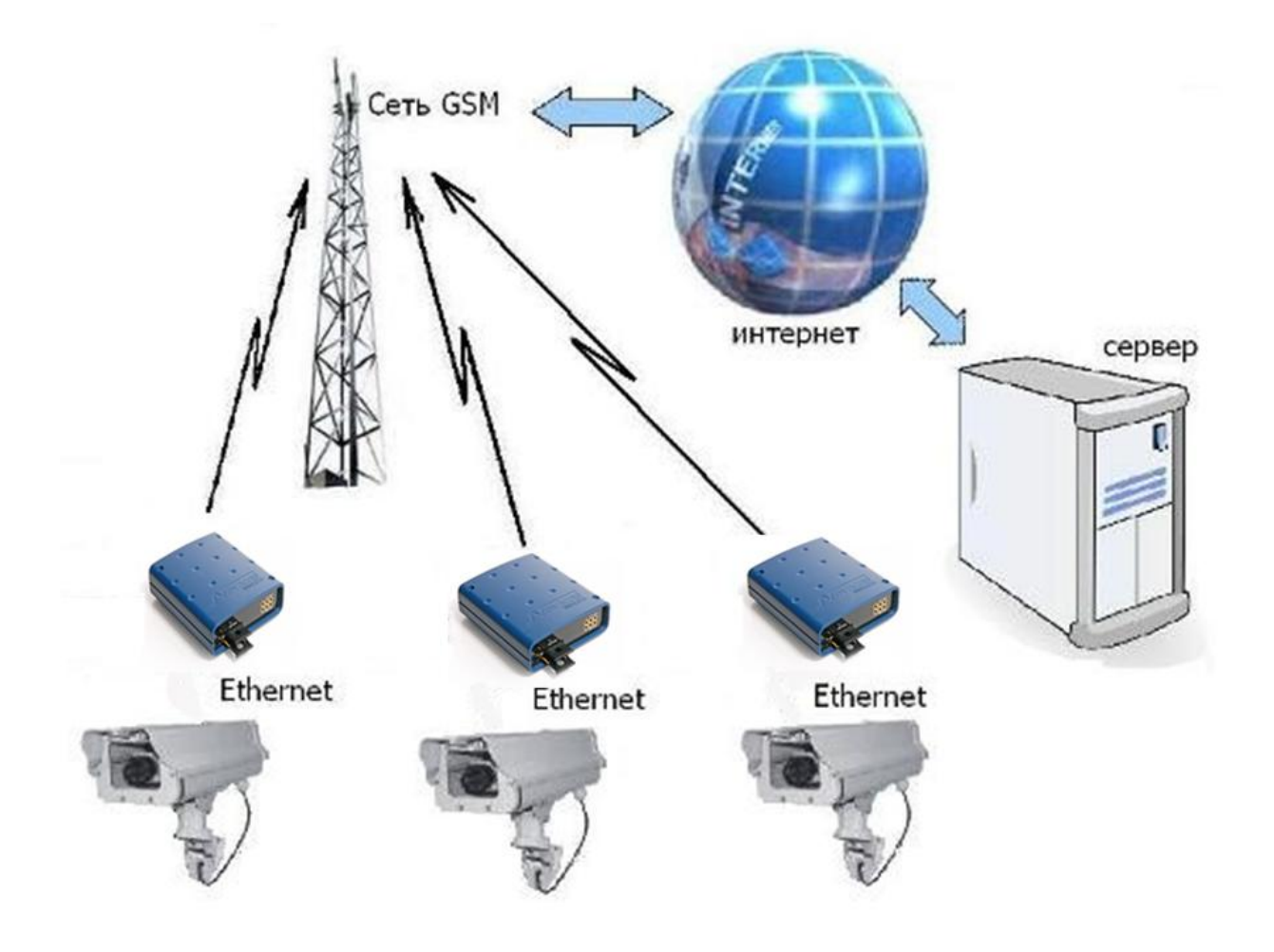

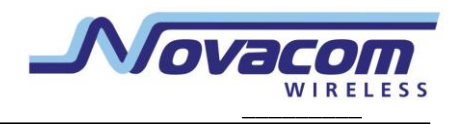

Telnet-доступ к устройствам через последовательный порт и прозрачное соединение<br>двух устройств с последовательными портами через интернет.  $\bullet$ 

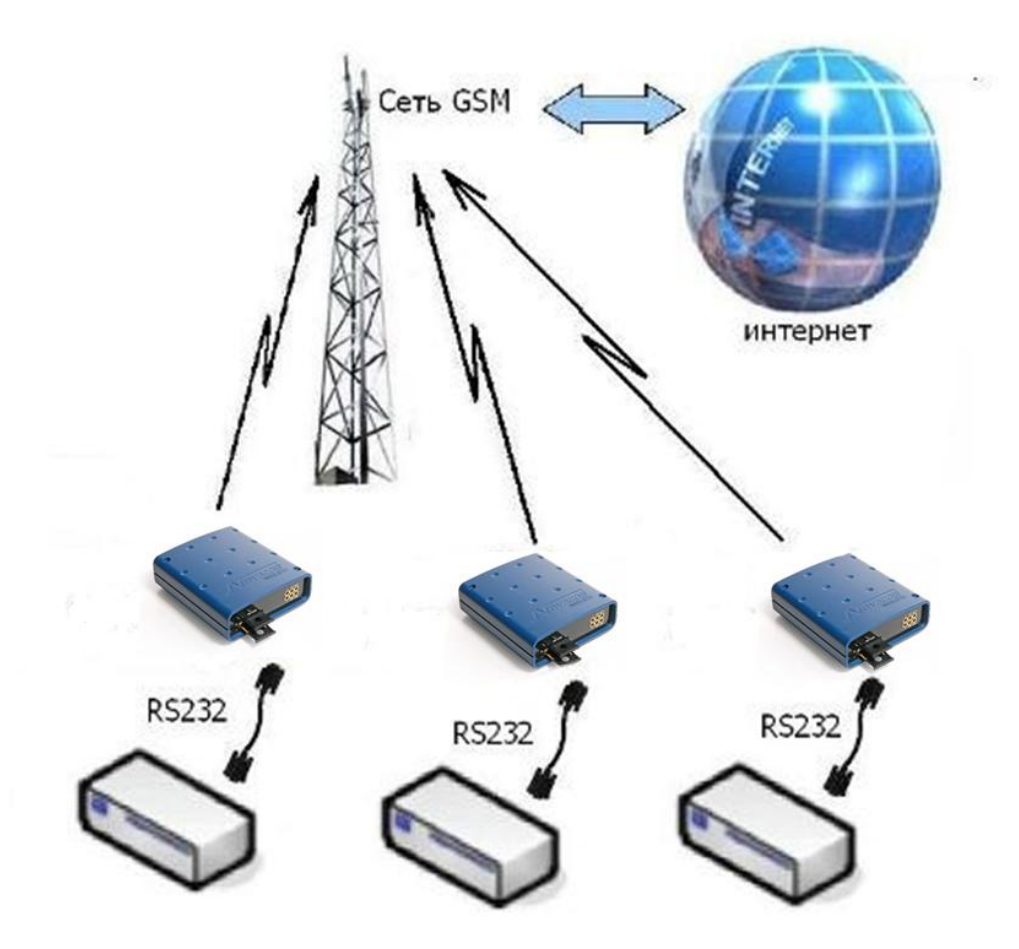

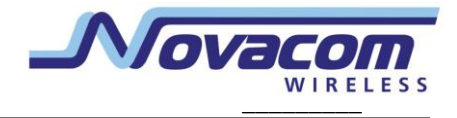

## **1.3. Комплектация**

Комплект устройства GNS-ER75i Twin:

- роутер GNS-ER75i Twin;
- блок питания 1000 mA;
- GSM антенна SMA;
- кабель локальной сети,
- диск с описанием.

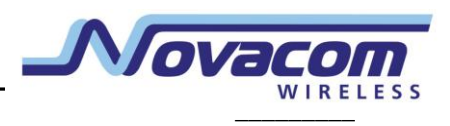

#### **1.4. Основные характеристики**

GSM-модуль Cinterion MC75i:

- диапазоны частот: GSM 850/900/1800/1900 MГц;
- EDGE (E-GPRS) Multislot Class 10;
- GPRS Class 12:
- выходная мощность:
	- класс 4 (2W) для EGSM850;
	- класс 4 (2W) для EGSM900;
	- класс 2 (1W) для GSM1800;
	- класс 2 (1W) для GSM1900.

Управляющая система:

- Процессор ARM920T;
- Динамическое ОЗУ 64 MB;
- $\bullet$  Flash-память 8 MB;
- Ethernet 10/100Mbit.

Электропитание:

- напряжение питания от 8 до 30 В;
- ток потребления:
	- при напряжении питания +12 В 800 мА;
	- $\circ$  при напряжении питания +24 В 400 мА.

Физические характеристики:

- габариты  $76x110x30$  мм;
- вес 190 гр.;
- диапазон рабочих температур от -30°С до +70°С.

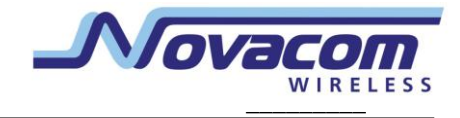

### **1.5. Внешний вид**

Внешний вид роутера ER75i (EX) Twin представлен на рис. 1 и рис. 2.

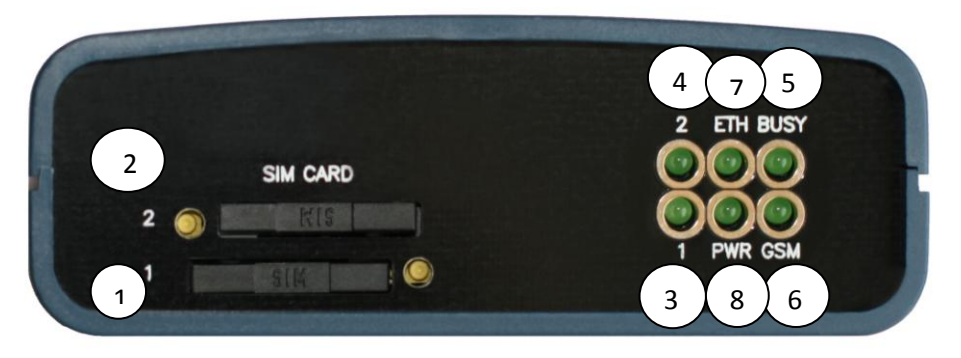

Рис. 1. Вид спереди

На рисунке цифрами обозначены:

- 1. Лоток SIM-карты №1;
- 2. лоток SIM-карты №2;
- 3. индикатор активности SIM-карты №1;
- 4. индикатор активности SIM-карты №2;
- 5. индикатор загрузки роутера или обновления ПО;
- 6. индикатор состояния GSM соединения;
- 7. индикатор локальной сети;
- 8. индикатор питания.

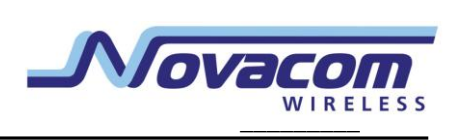

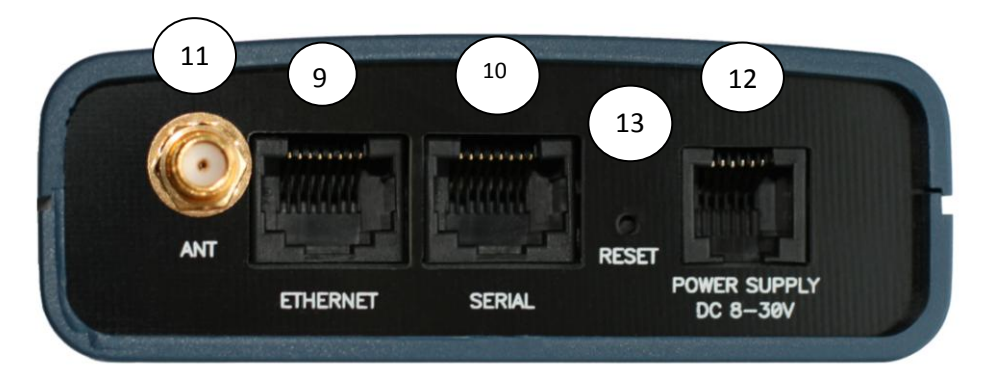

Рис. 2. Вид сзади

На рисунке цифрами обозначены:

- 9. Разъём сети Ethernet;
- 10. Разъѐм RJ45 для COM-порта;
- 11. Разъѐм SMA для подключения антенны GSM;
- 12. Разъѐм для подключения блока питания;
- 13. Кнопка Reset.

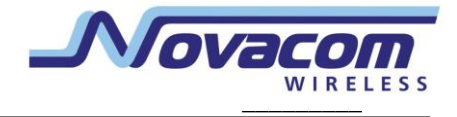

## **1.6. Интерфейсы**

#### **1.6.1. Разъѐм последовательного порта SERIAL**

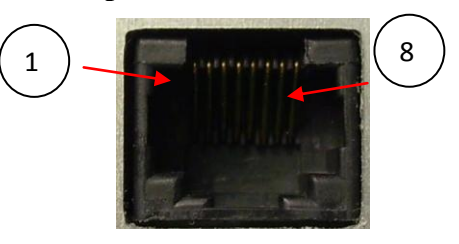

Рис. 3. Разъѐм SERIAL

Таблица 1. Назначение выводов COM-порта.

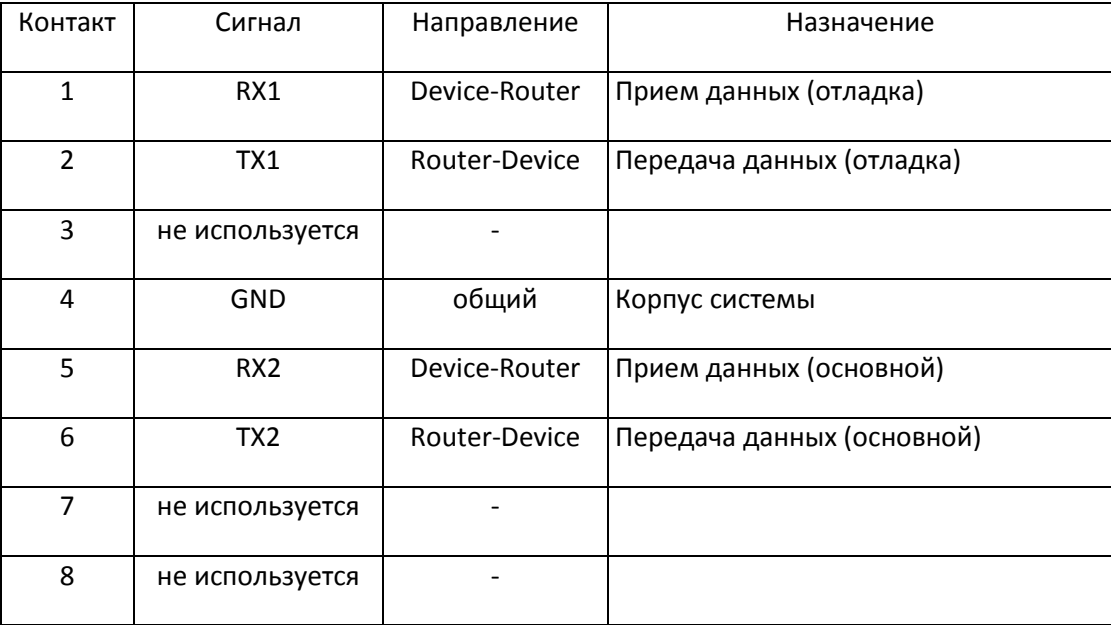

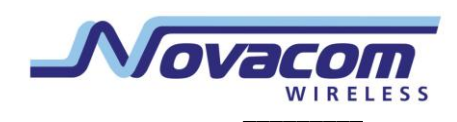

#### 1.6.2. Разъём питания

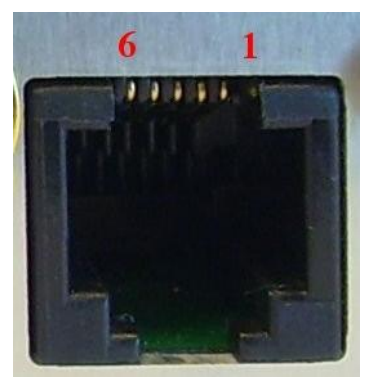

Рис. 4. Разъём питания

## Таблица 2. Назначение выводов разъёма питания.

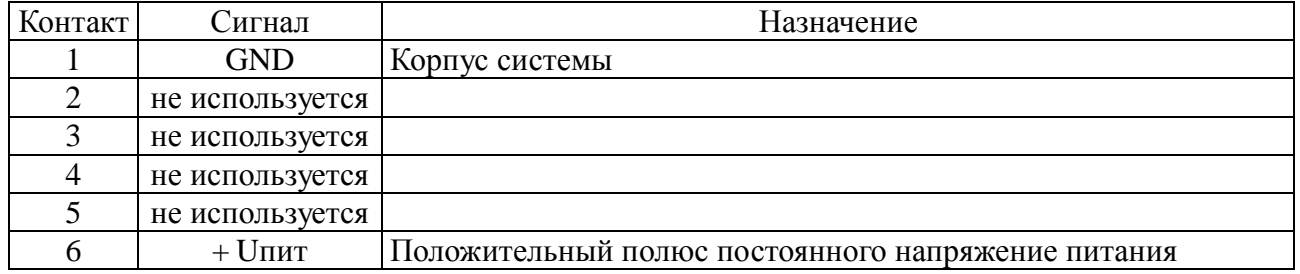

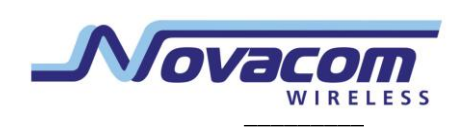

#### **1.6.3. Разъѐм сети Ethernet**

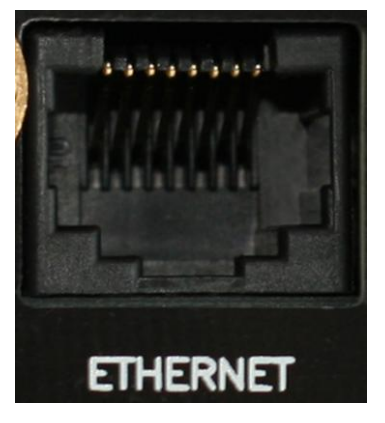

Рис. 6. Разъём сети Ethernet

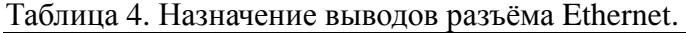

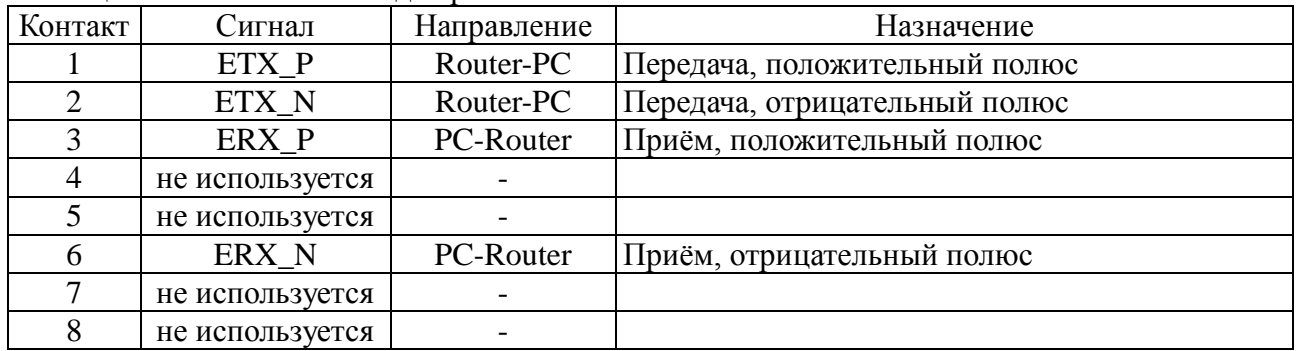

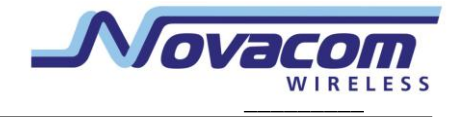

## **1.7. Индикация состояния**

На переднюю панель выведены 6 светодиодов, которые информируют о режиме работы.

#### **Таблица 5. Назначение светодиодных индикаторов**

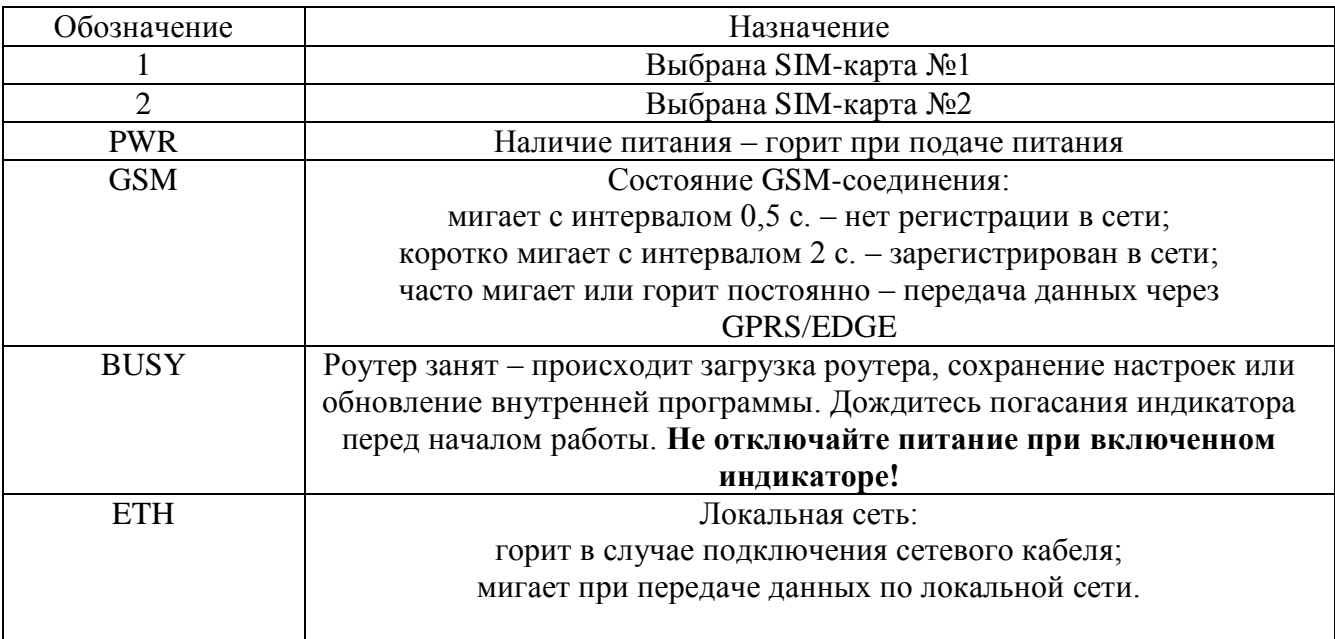

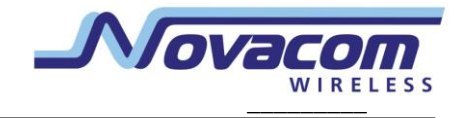

## **2. Подключение и настройка**

#### **2.1. Подключение**

Перед началом работы необходимо правильно подключить роутер GNS-ER75i Twin. Установите лотки с SIM-картами согласно приведѐнной ниже инструкции и рис.7, подключите к роутеру антенный и сетевой провода в соответствии с рис. 8. Используйте прямой кабель для подключения к коммутатору или кросс-кабель при подключении напрямую к компьютеру. Блок питания подключайте в последнюю очередь.

Порядок установки SIM-карт:

- вставьте SIM-карты в лотки контактной площадкой наружу;
- SIM-карта №1 вставляется в верхний держатель контактной площадкой вниз, SIMкарта №2 вставляется в нижний держатель контактной площадкой вверх;
- вставьте лотки в держатели так, чтобы края лотков попали в пазы держателей;
- для извлечения SIM-карты нажмите жѐлтую кнопку около держателя длинным тонким предметом (разогнутая скрепка, зубочистка и т. п.).

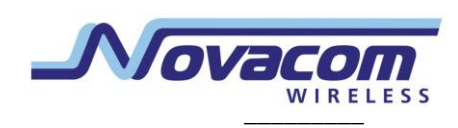

Рис. 7. Установка SIM-карт

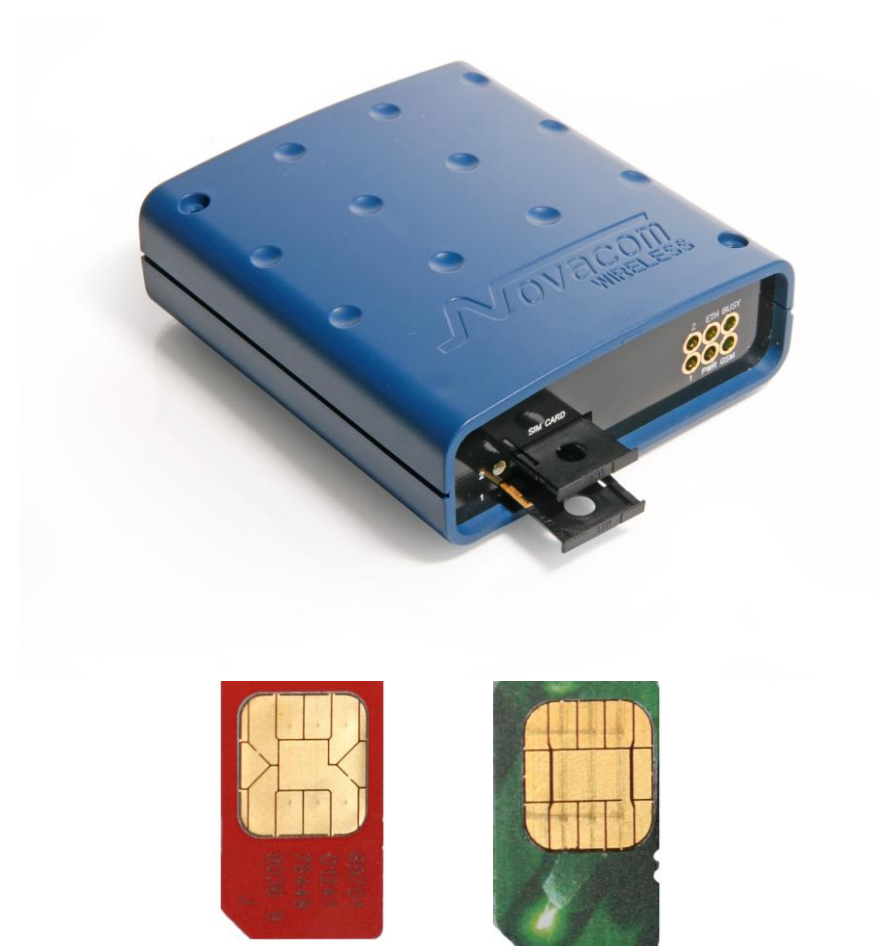

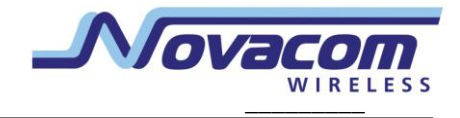

#### Рис. 8. Схема подключения роутера

- 1. Кабель локальной сети.
- 2. Шнур питания.
- 2. Шнур ...<br>3. Антенна

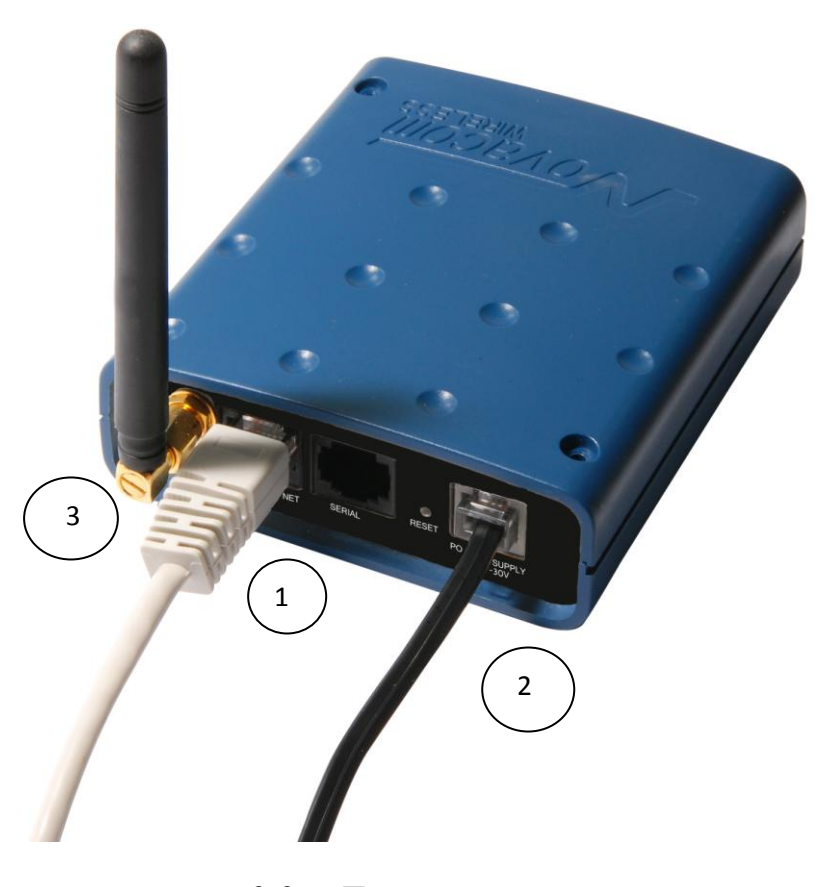

**2.2. Базовая настройка**

Для настройки роутера GNS-ER75i Twin и наблюдения за его состоянием используется web-интерфейс. Исходный IP адрес **192.168.1.1**. Настройку может производить только пользователь "root" с исходным паролем "root".

В верхней части web-интерфейса находятся закладки отслеживания состояния (**Status and log**), настройки (**Configuration**) и управления (**Administration**). С левой стороны расположены пункты меню для каждой закладки.

#### **2.2.1. Параметры сетевого подключения**

Если роутер GNS-ER75i Twin используется для доступа в сеть Интернет только одного устройства, то необходимости перенастраивать сетевое подключение роутера нет. Нужно лишь правильно настроить устройство:

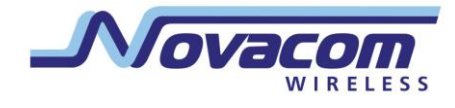

диапазона 192.168.1.2...192.168.1.254, сетевую маску 255.255.255.0 и указать IP-адрес И3 шлюз по умолчанию 192.168.1.1. Так же можно настроить устройство как DHCP-клиент. Тогда все эти настройки будут получены им от роутера автоматически.

В случае, если предоставляется Интернет-соединение для сети, необходимо выбрать такие настройки роутера, чтоб избежать конфликтов с уже подключёнными к сети устройствами. Обратитесь к администратору вашей сети для получения корректных настроек.

#### 2.2.2. Доступ к web-интерфейсу

Чтобы настроить роутер GNS-ER75i Twin, подключите его непосредственно к компьютеру с помощью перекрёстного (cross-over) кабеля. Установите в свойствах сетевого соединения компьютера «Автоматически получать IP адрес». Введите в строке броузера 192.168.1.1, щёлкните на ссылке «GNS-ER75i Twin EDGE адресной router». В открывшемся окне укажите логин root, пароль root. Откроется webинтерфейс роутера. Щелкните на закладке **Configuration**. Вы попадёте на страницу настройки сетевого соединения роутера. Слева находится меню доступных настроек.

#### 2.2.3. Настройка сетевого подключения

В строке IP Address укажите IP-адрес роутера. Этот адрес должен быть свободным в данной локальной сети. При необходимости измените маску подсети (поле Subnet Mask) и укажите желаемые настройки DHCP-сервера. Учтите, что для того, чтоб компьютеры в сети могли использовать интернет-соединение, установленное роутером GNS-ER75i Twin, необходимо в настройках сетевого подключения компьютеров указать IP-адрес роутера, как шлюз по умолчанию. Также может понадобиться указать IP-адрес роутера в поле DNSсервер.

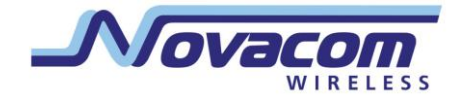

#### 2.2.4. Настройка GSM соединения

После того, как роутер подключен, а сетевое соединение настроено, можно настроить GPRS/EDGE соелинение.

Для установки соединения с сетью Интернет вам нужно знать имя точки доступа (APN), имя пользователя (Username) и пароль (Password). Эти данные можно получить у вашего оператора сотовой связи. Перейдите на закладку **Configuration** web-интерфейса, выберите пункт GPRS в меню слева. Откроется страница настройки GPRS/EDGE соединения.

Поставьте галочку напротив пункта Create GPRS connection и впишите значения параметров APN, Username и Password в соответствующие поля. Для сохранения настроек и установки соединения нажмите кнопку Apply. Через некоторое время соединение будет установлено. Его состояние можно проверить на закладке Status and log, в пункте меню **GPRS.** 

#### 2.2.5. Сброс настроек

В случае, если из-за неверных настроек не удаётся получить доступ к интерфейсу роутера, можно вернуться к заводским настройкам следующим способом:

- включите питание роутера;
- нажмите и удерживайте кнопку сброса настроек (рис. 1, пункт 10);
- сброс настроек подтверждается трёхкратным миганием индикатора загрузки.
- отпустите кнопку сброса настроек.

После сброса настроек устройство будет доступно по адресу 192.168.1.1 с именем пользователя root и паролем root.

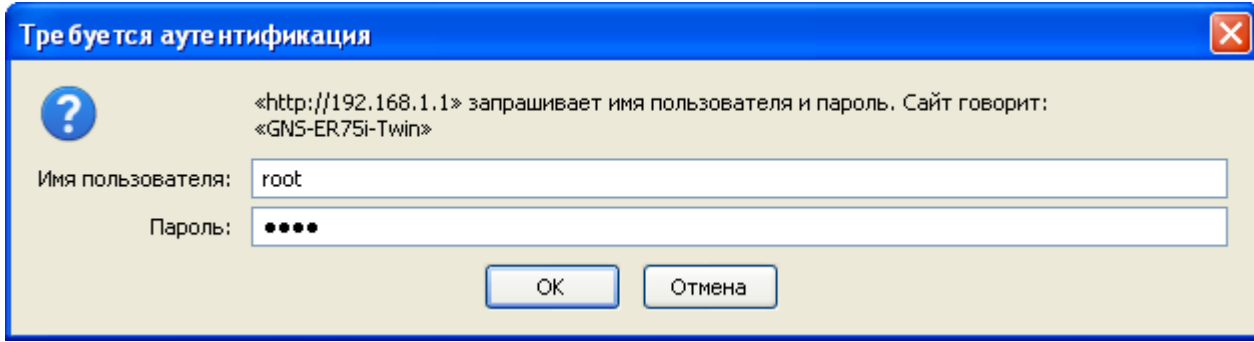

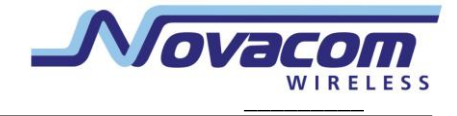

## **3. Описание web-интерфейса**

## **3.1. Status and log**

#### **3.1.1. Network**

Текущее состояние сетевых подключений и таблица маршрутизации.

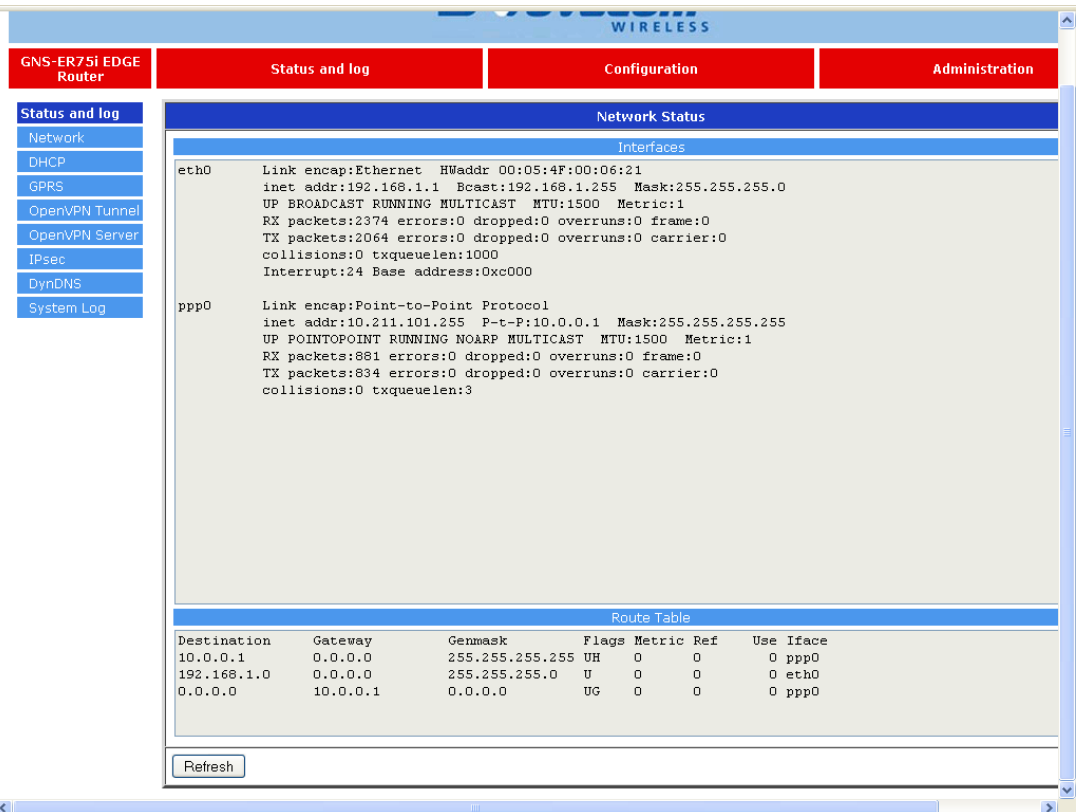

**Interfaces** - работающие интерфейсы и их состояние

**eth0** - подключение по локальной сети

**ppp0** - GPRS/EDGE подключение

**Route table** - таблица маршрутизации

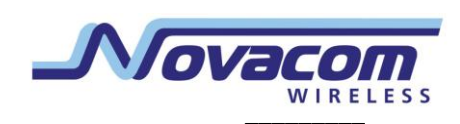

#### **3.1.2. DHCP**

Сведения о выданных IP-адресах и их получателях.

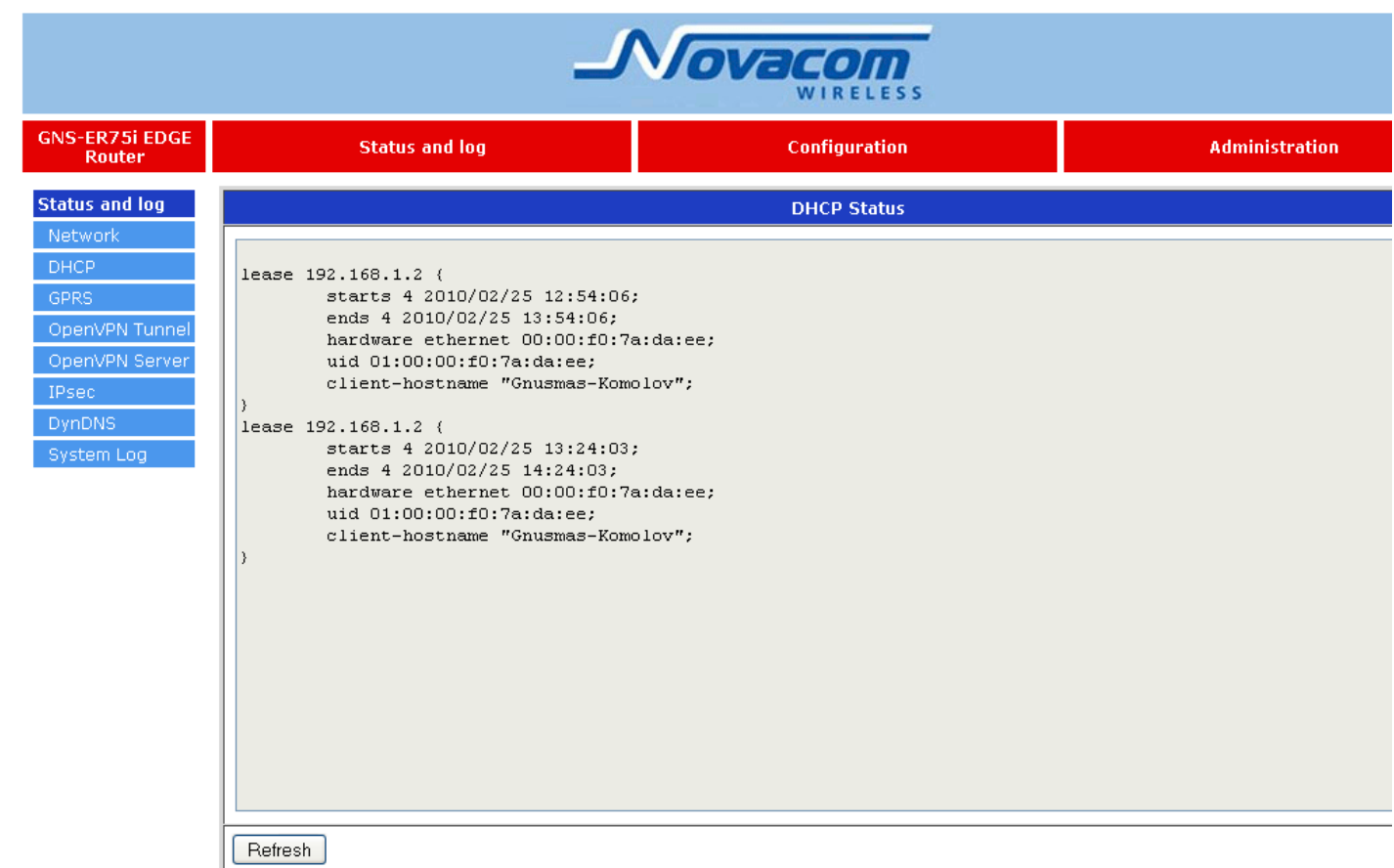

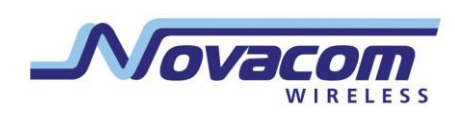

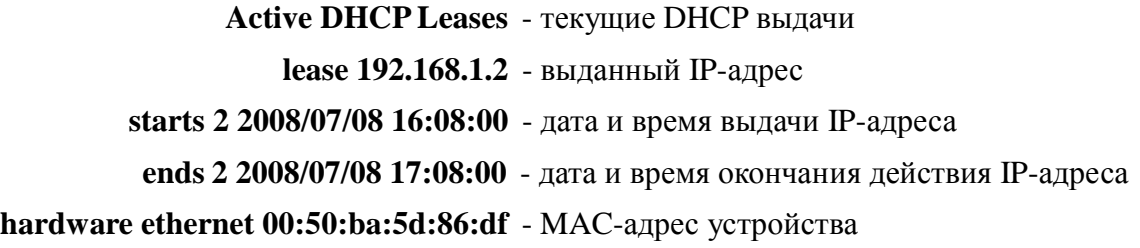

Обратите внимание, что здесь и далее время указывается в формате UTC. То есть, не учитывается сдвиг для конкретной временной зоны. Таким образом, локальное время для Москвы, например, будет на 3 часа больше (или на 4, если время летнее).

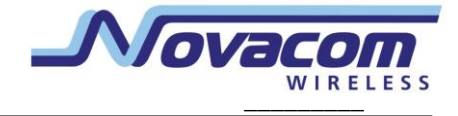

#### **3.1.3. GPRS**

Состояние GSM-сети и интернет-соединения.

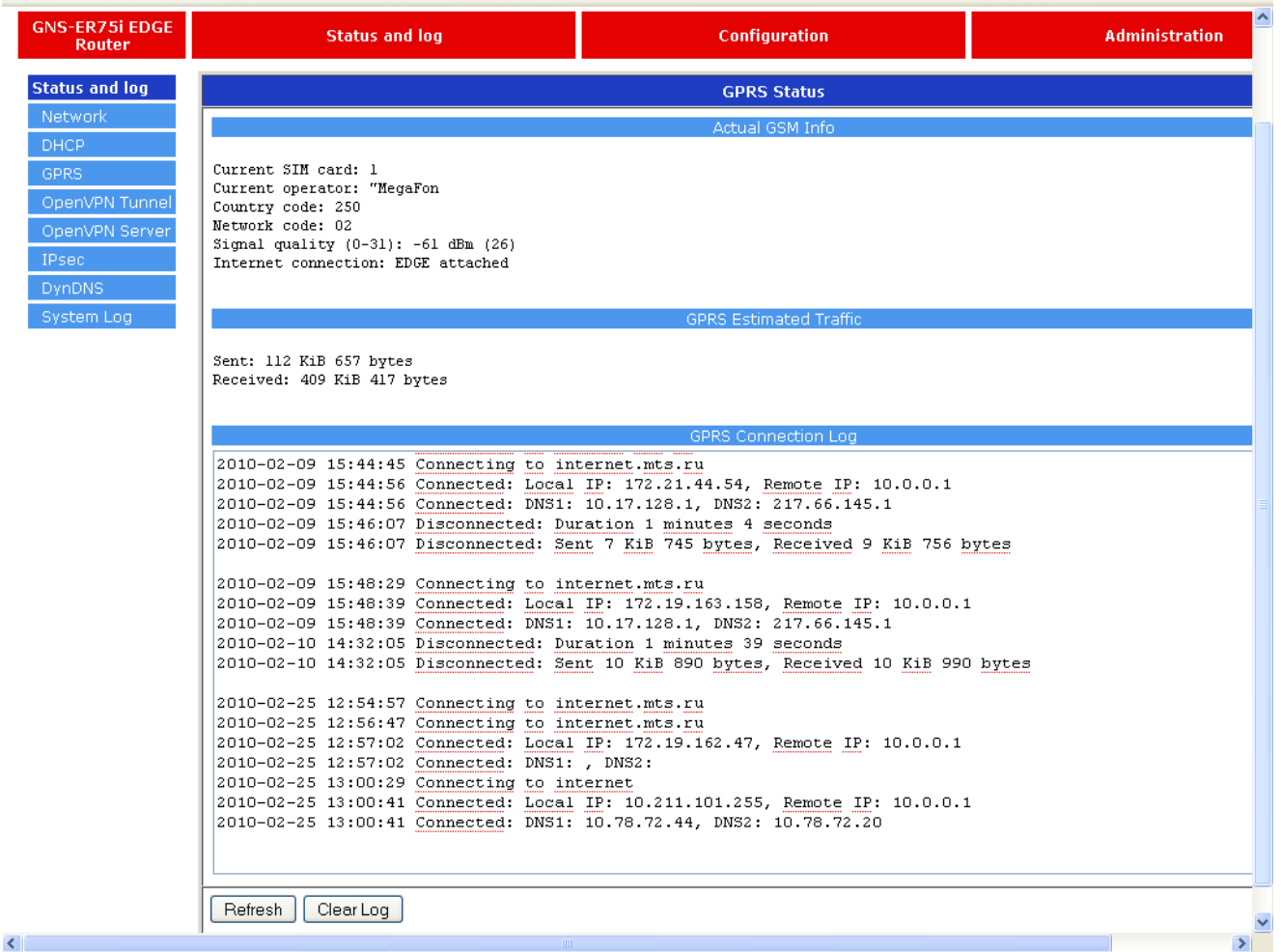

**Actual GSM Info** - информация о GSM сети

**Current SIM card: 2** - активная SIM-карта (1 или 2)

**Current operator: "MegaFon"** - текущий оператор

**Signal quality (0-31): -61 dBm (26)** - уровень сигнала в dBm и по шкале от 0 до 31

**Internet connection: EDGE attached** - наличие и состояние GPRS/EDGE

**GPRS Estimated Traffic** - примерный расход трафика за сессию

**Sent: 112 Kbytes** - переданный трафик

 **Received: 409 Kbytes** - принятый трафик

**GPRS Connection Log** - журнал установки соединений

**Refresh** - обновить страницу

**Clear Log** - очистить журнал установки соединения

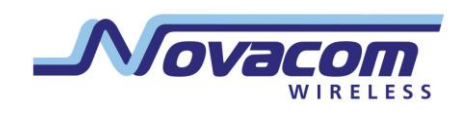

#### 3.1.4. OpenVPN Tunnel

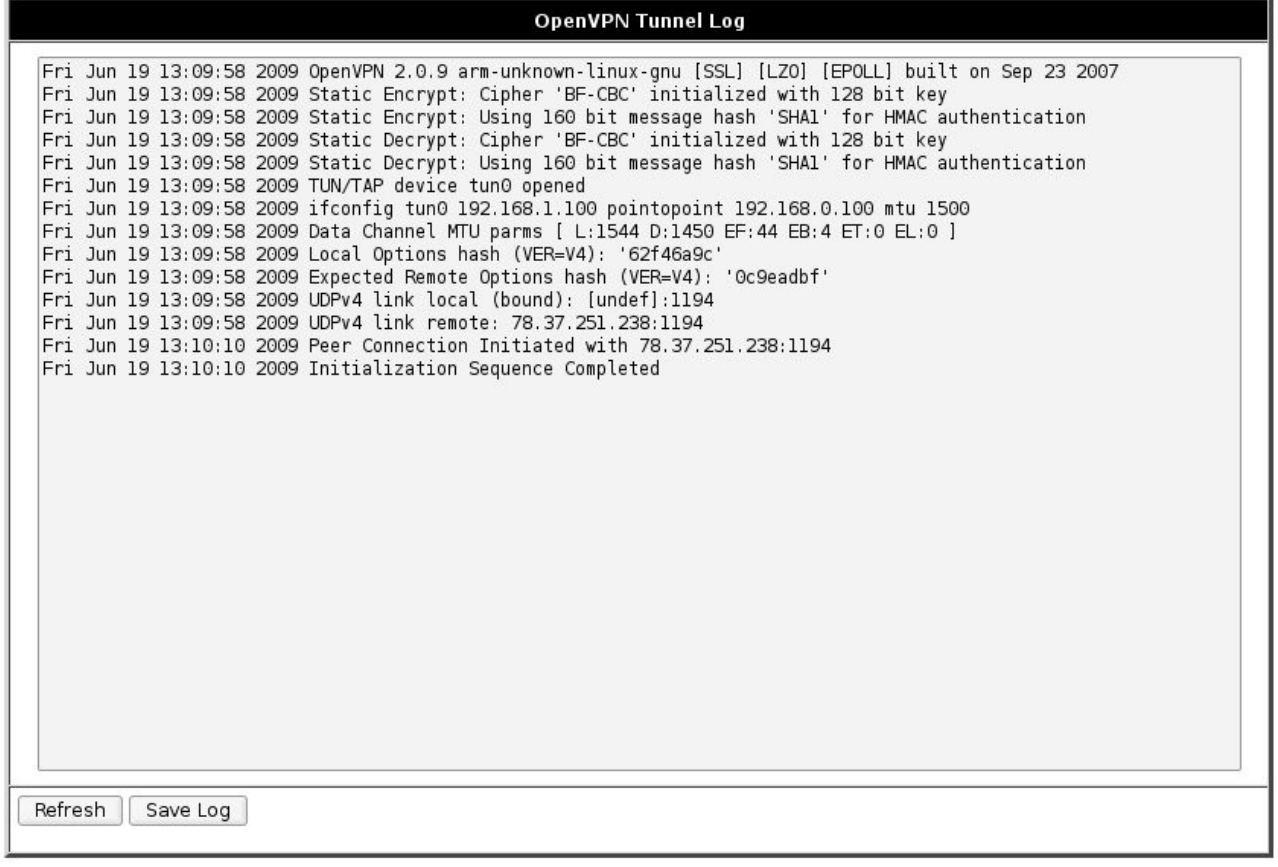

## Initialization Sequence Completed - соединение установлено

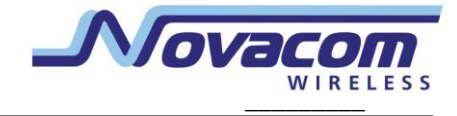

#### **3.1.5. OpenVPN Server**

Журнал сообщений сервера OpenVPN

**OpenVPN Server Log** Wed Sep 30 14:15:06 2009 91.122.178.160:1194 Expected Remote Options hash (VER=V4): '3514370b' Wed Sep 30 14:15:06 2009 91.122.178.160:1194 TLS: Initial packet from 91.122.178.160:1194, sid=f70b2310 a2cf534d Wed Sep 30 14:15:16 2009 91.122.178.160:1194 VERIFY OK: depth=1, /C=RU/ST=NW/L=Saint Petersburg/0=Radiofid /OU=Developmet/CN=Radiofid CA/emailAddress=support@radiofid.ru Wed Sep 30 14:15:16 2009 91.122.178.160:1194 VERIFY OK: depth=0, /C=RU/ST=NW/L=Saint Petersburg/0=Radiofid /OU=Development/CN=client1/emailAddress=support@radiofid.ru Wed Sep 30 14:15:17 2009 91.122.178.160:1194 Data Channel Encrypt: Cipher 'BF-CBC' initialized with 128 bit key Wed Sep 30 14:15:17 2009 91.122.178.160:1194 Data Channel Encrypt: Using 160 bit message hash 'SHA1' for HMAC authentication Wed Sep 30 14:15:17 2009 91.122.178.160:1194 Data Channel Decrypt: Cipher 'BF-CBC' initialized with 128 bit key Wed Sep 30 14:15:17 2009 91.122.178.160:1194 Data Channel Decrypt: Using 160 bit message hash 'SHA1' for HMAC authentication Wed Sep 30 14:15:18 2009 91.122.178.160:1194 Control Channel: TLSv1, cipher TLSv1/SSLv3 DHE-RSA-AES256-SHA, 1024 bit RSA Wed Sep 30 14:15:18 2009 91.122.178.160:1194 [clientl] Peer Connection Initiated with 91.122.178.160:1194 Wed Sep 30 14:15:18 2009 client1/91.122.178.160:1194 OPTIONS IMPORT: reading client specific options from: /etc/openvpn/ccd/client1 Wed Sep 30 14:15:18 2009 client1/91.122.178.160:1194 MULTI: Learn: 10.8.0.6 -> client1/91.122.178.160:1194 Wed Sep 30 14:15:18 2009 client1/91.122.178.160:1194 MULTI: primary virtual IP for client1/91.122.178.160:1194: 10.8.0.6 Wed Sep 30 14:15:18 2009 client1/91.122.178.160:1194 MULTI: internal route 192.168.0.0/24 -> client1/91.122.178.160:1194 Wed Sep 30 14:15:18 2009 client1/91.122.178.160:1194 MULTI: Learn: 192.168.0.0/24 -> client1/91.122.178.160:1194 wed Sep 30 14:15:19 2009 client1/91.122.178.160:1194 PUSH: Received control message: 'PUSH\_REQUEST'<br>Wed Sep 30 14:15:19 2009 client1/91.122.178.160:1194 SENT CONTROL [client1]: 'PUSH\_REPLY,route 10.8.0.1,route 192.168.1.0 255.255.255.0, ping 60, ping-restart 180, ifconfig 10.8.0.6 10.8.0.5' (status=1) Refresh | Save Log

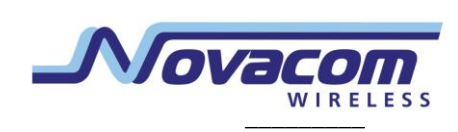

#### **3.1.6. IPsec**

Состояние шифрованного туннеля IPsec.

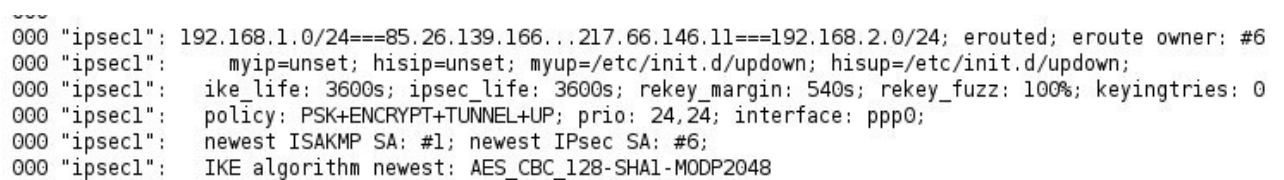

Первая строка отображает конфигурацию туннеля и его состояние: erouted - установлен, unrouted - не установлен. В нижней строке указан используемый алгоритм шифрования.

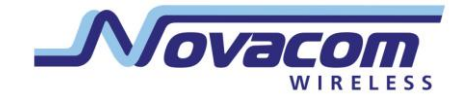

#### **3.1.7. DynDNS**

I.

Сведения о результатах обновления IP-адреса в системе DynDNS.

**DynDNS Status** 

Last DynDNS Update Status

INADYN: Started 'INADYN version 1.96' - dynamic DNS updater.<br>I:INADYN: IP address for alias 's and a start of the start of the start of the start of the start of the start<br>I:INADYN: Alias 's and the start of the start of t

**Last DynDNS Update Status** - журнал последнего обновления DynDNS

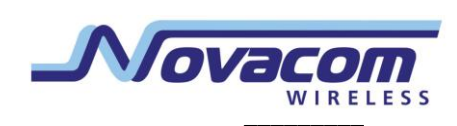

#### **3.1.8. System Log**

Журнал сообщений системы.

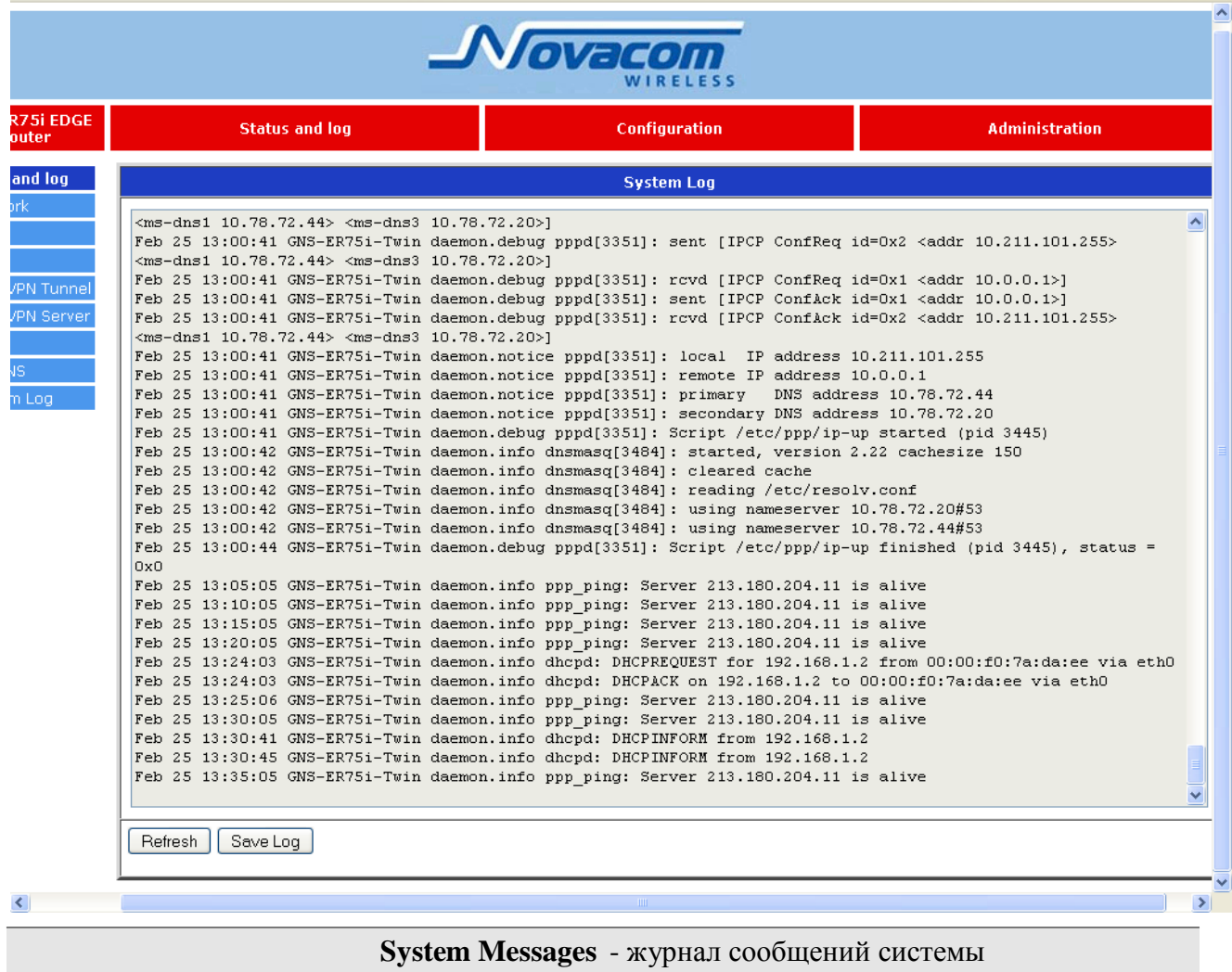

**Refresh** - обновить страницу

**Save Log** - сохранить журнал на компьютере

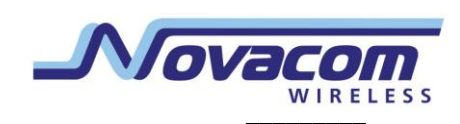

## **3.2. Configuration**

#### **3.2.1. LAN**

Настройка подключения к локальной сети и DHCP-сервера.

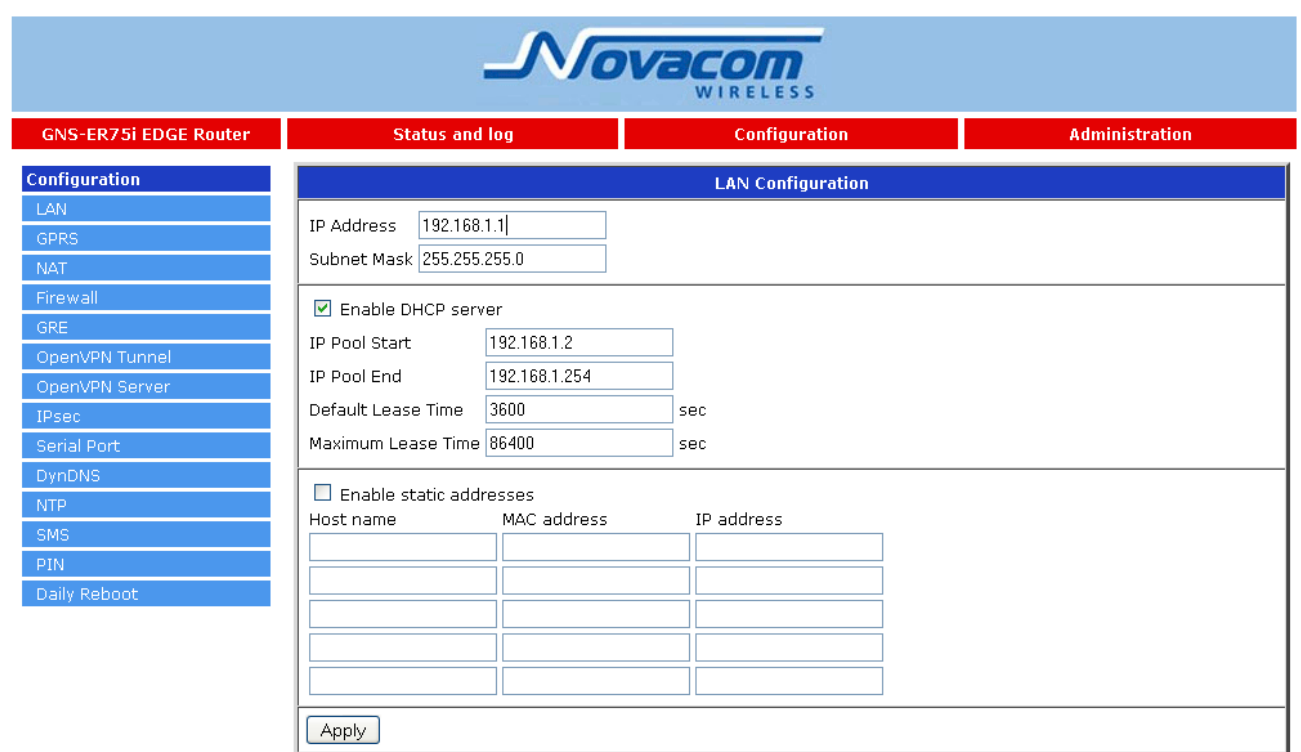

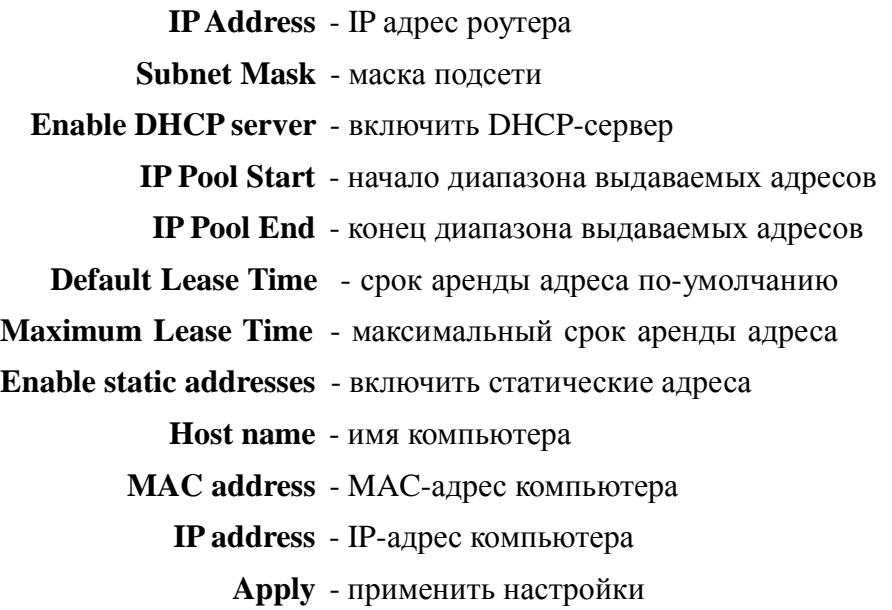

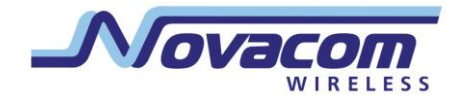

#### 3.2.2. GPRS

Настройка GPRS/EDGE подключения.

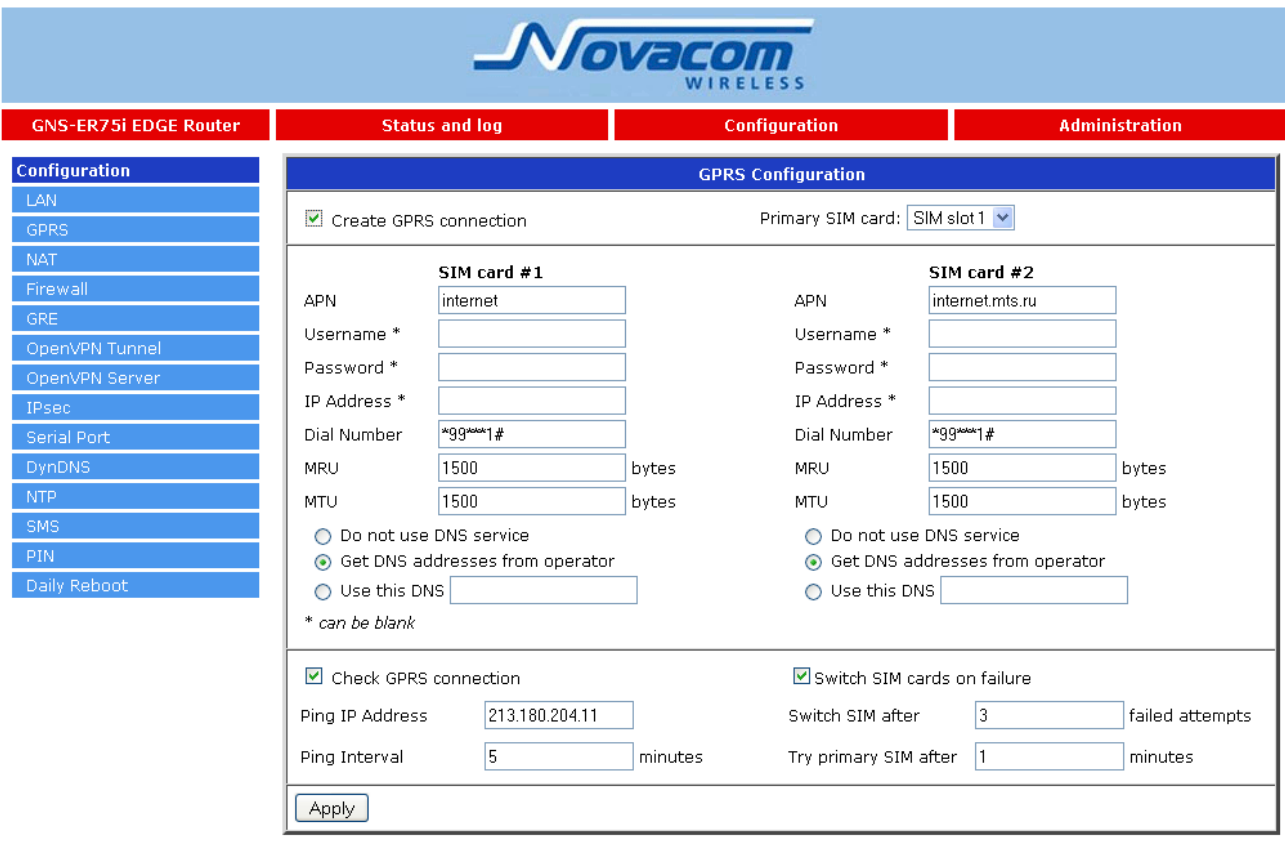

Create GPRS connection - подключаться при запуске

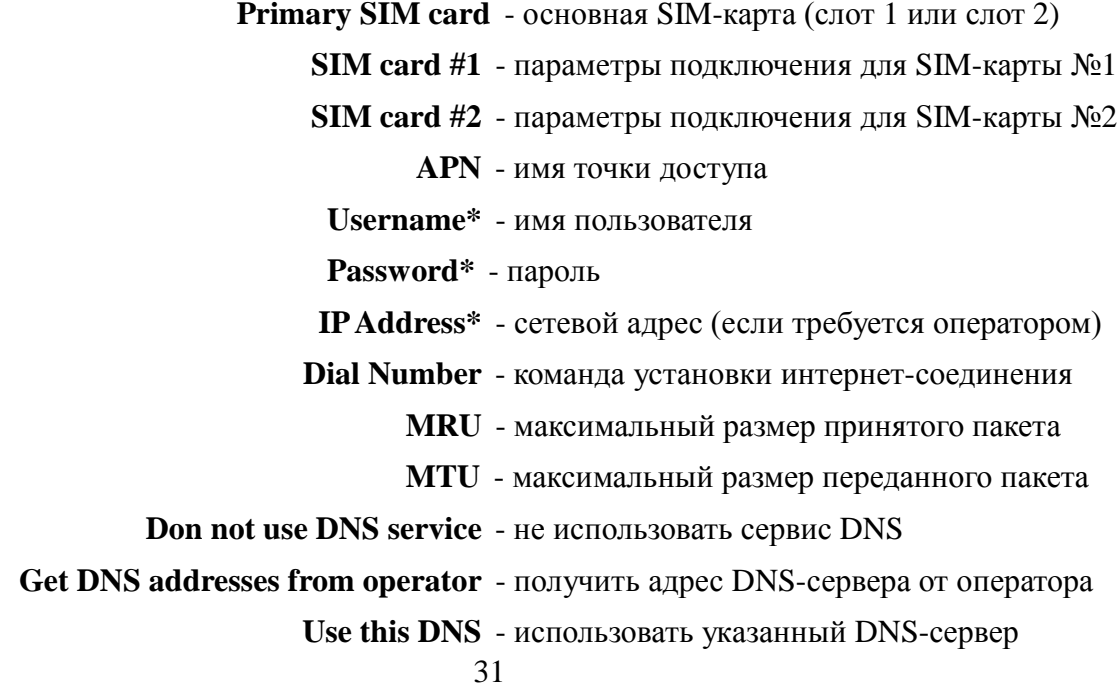

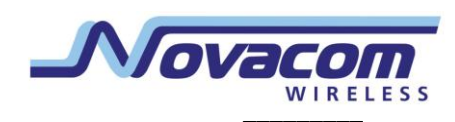

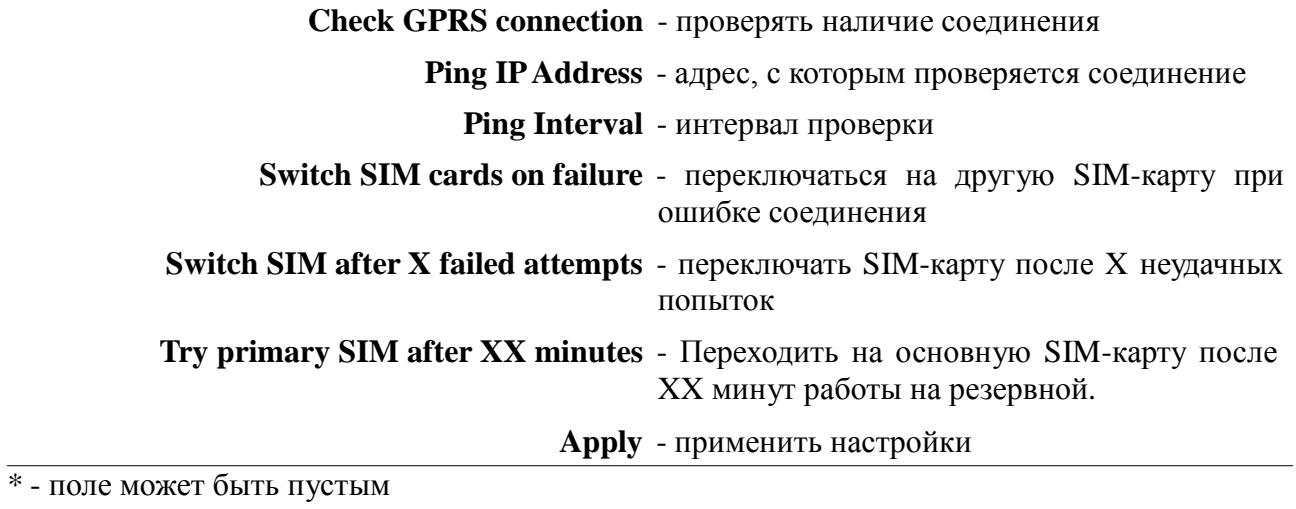

32

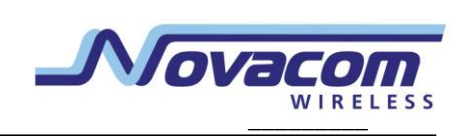

#### **3.2.3. NAT**

Предоставление компьютерам из сети Интернет доступа к серверу, расположенному в локальной сети.

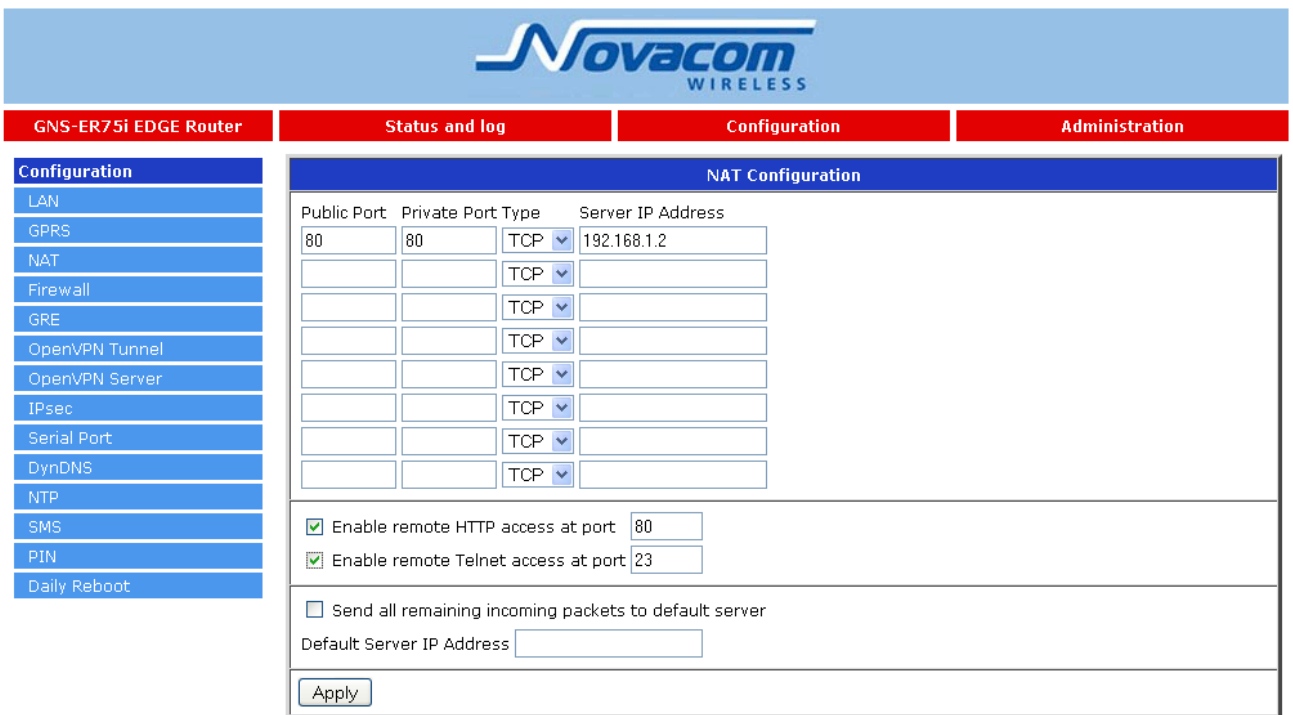

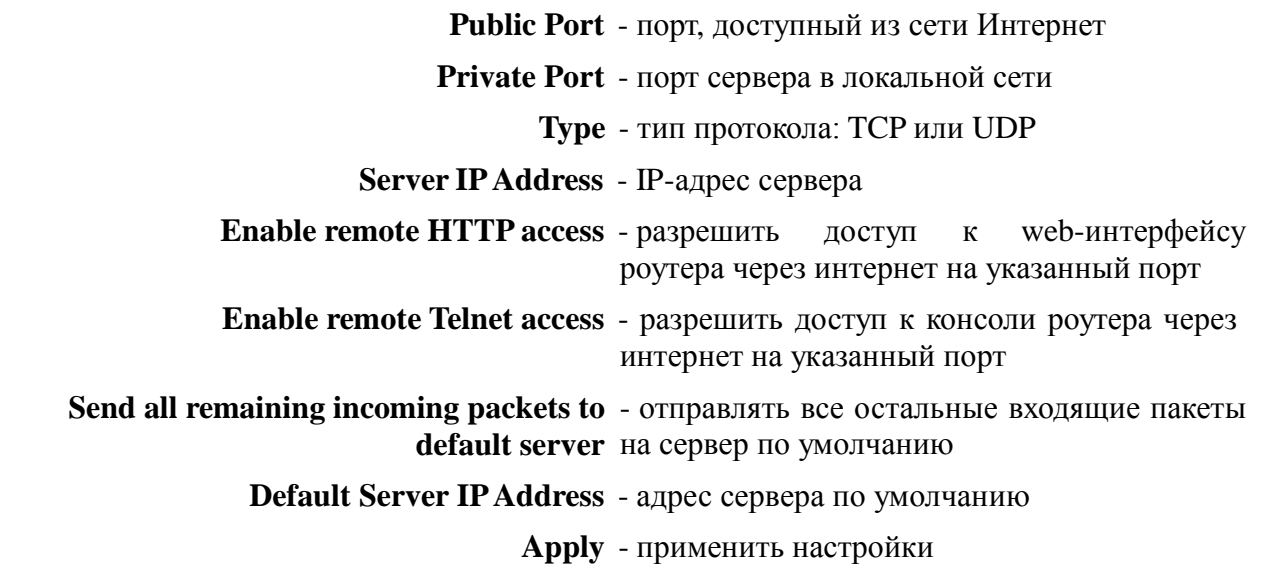

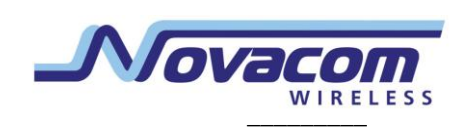

#### 3.2.4. Firewall

Брандмауэр ограничивает доступ к указанным сетевым ресурсам.

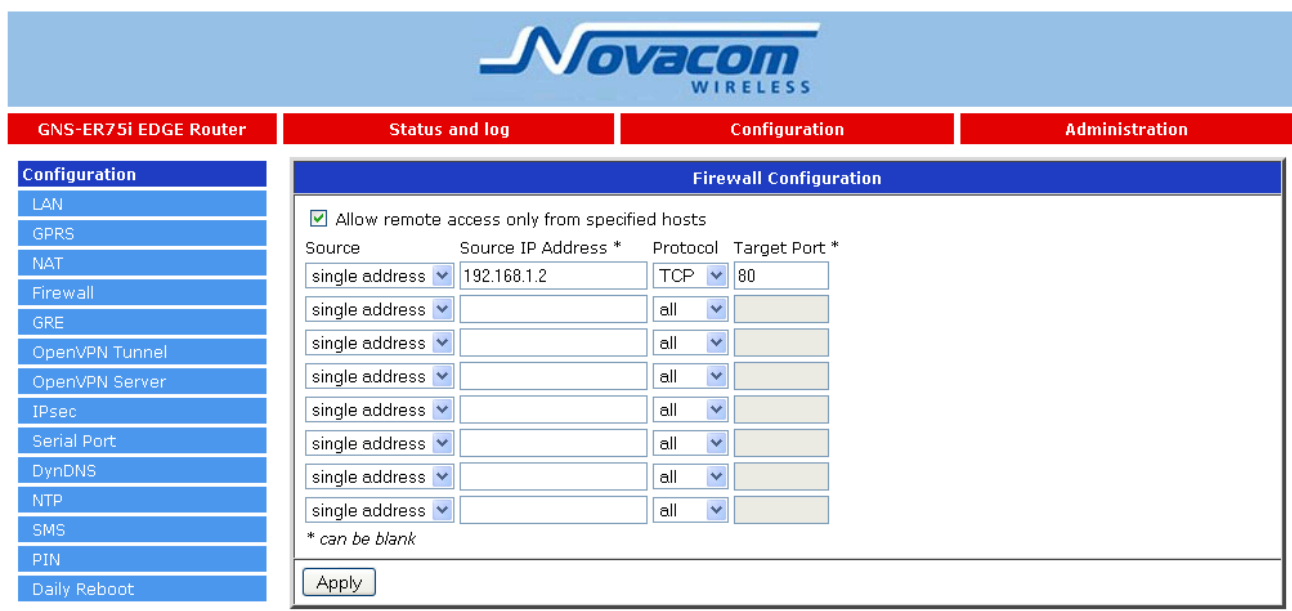

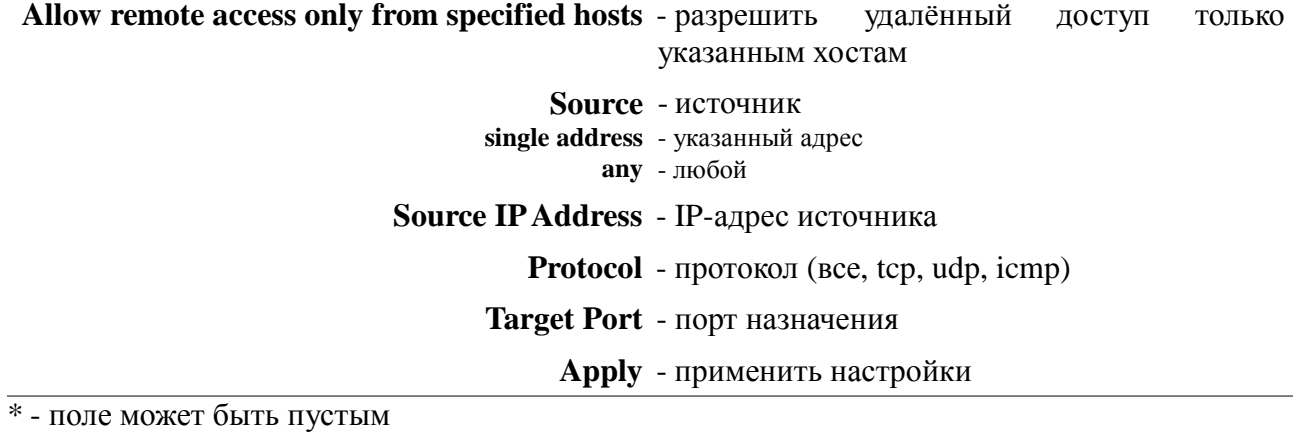

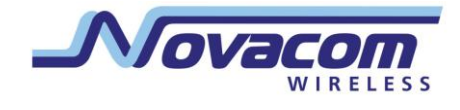

#### 3.2.5. GRE

С помощью GRE-туннеля можно объединить две физически разделённые локальные сети в одну логическую. Внимание: данныепередаются воткрытомвиде!

Сводная таблица туннелей:

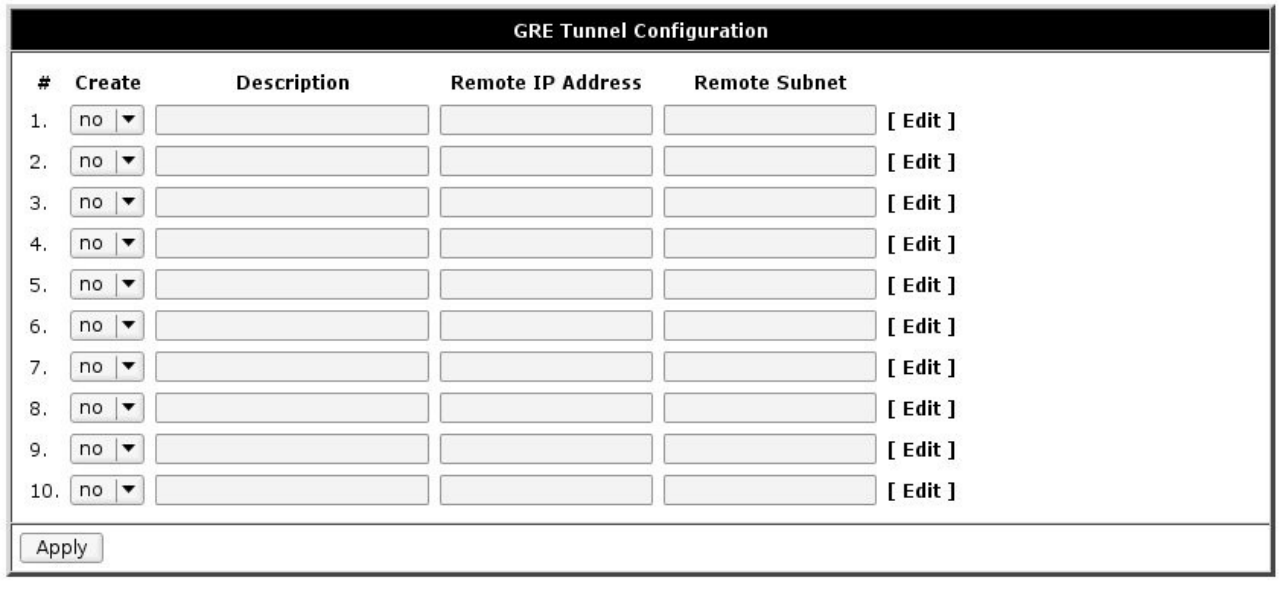

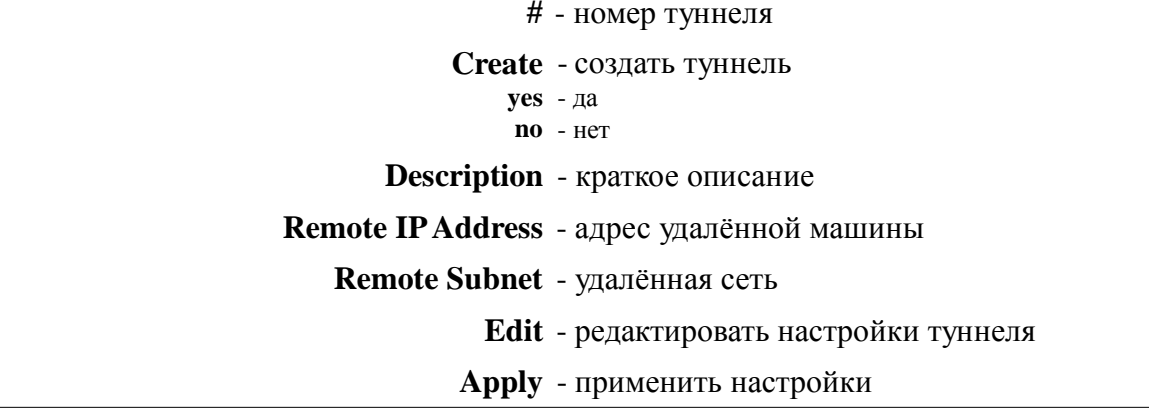

На этой странице вы можете включить или выключить отдельные туннели или перейти на страницу настроек одного из туннелей.

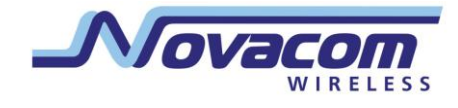

Страница настройки туннеля:

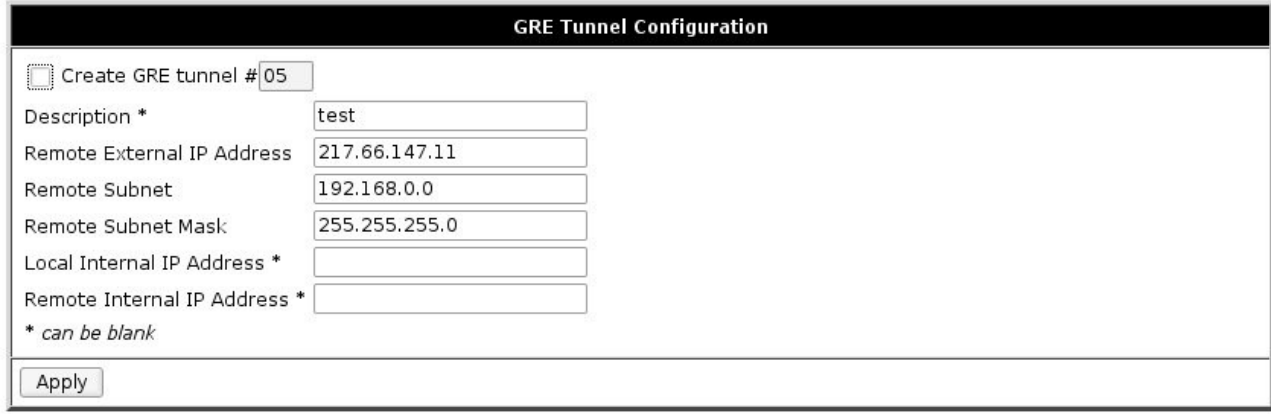

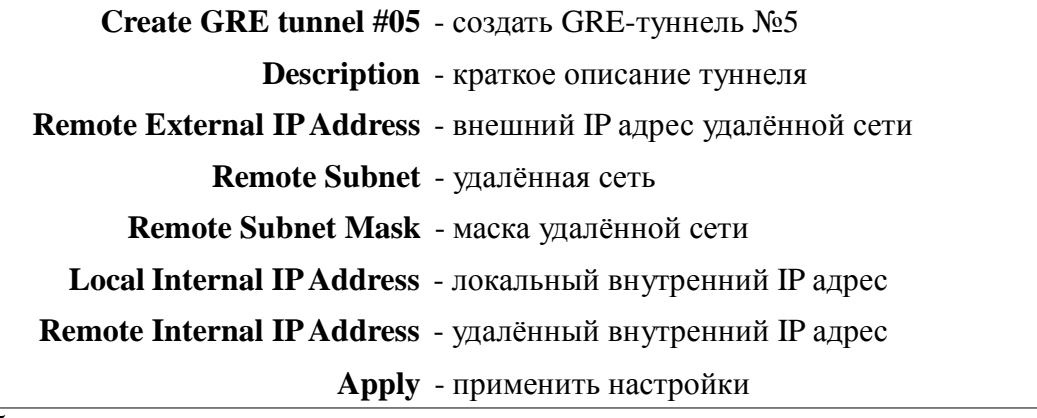

\* - поле может быть пустым.

Поля Local Internal IP Address и Remote Internal IP Address используются при объединении только двух устройств в разных сетях.

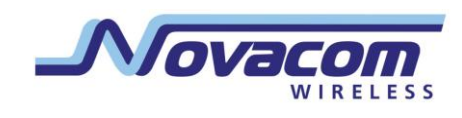

#### 3.2.6. OpenVPN Tunnel

OpenVPN - защищённый туннель между двумя устройствами.

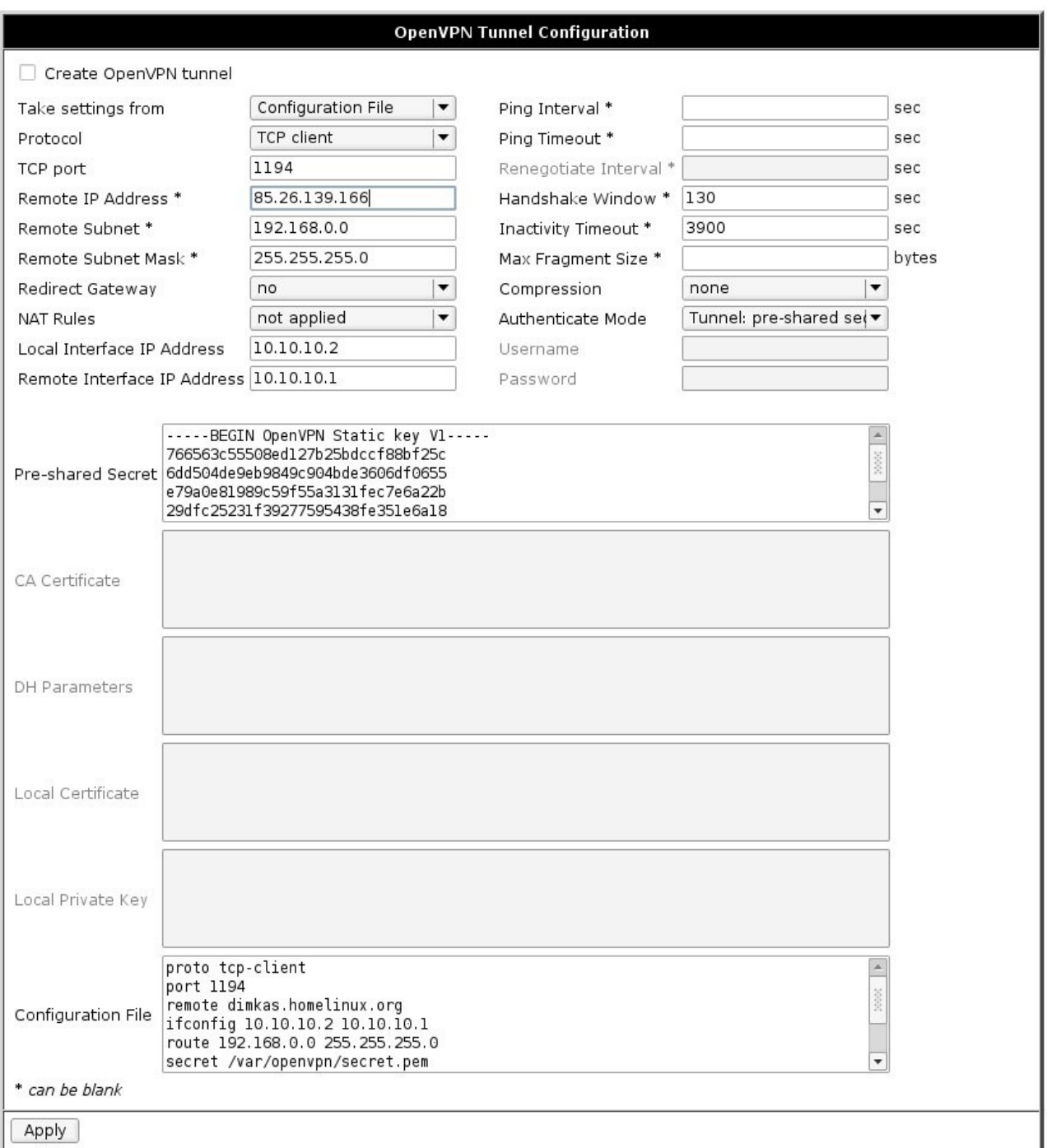

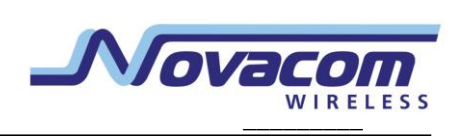

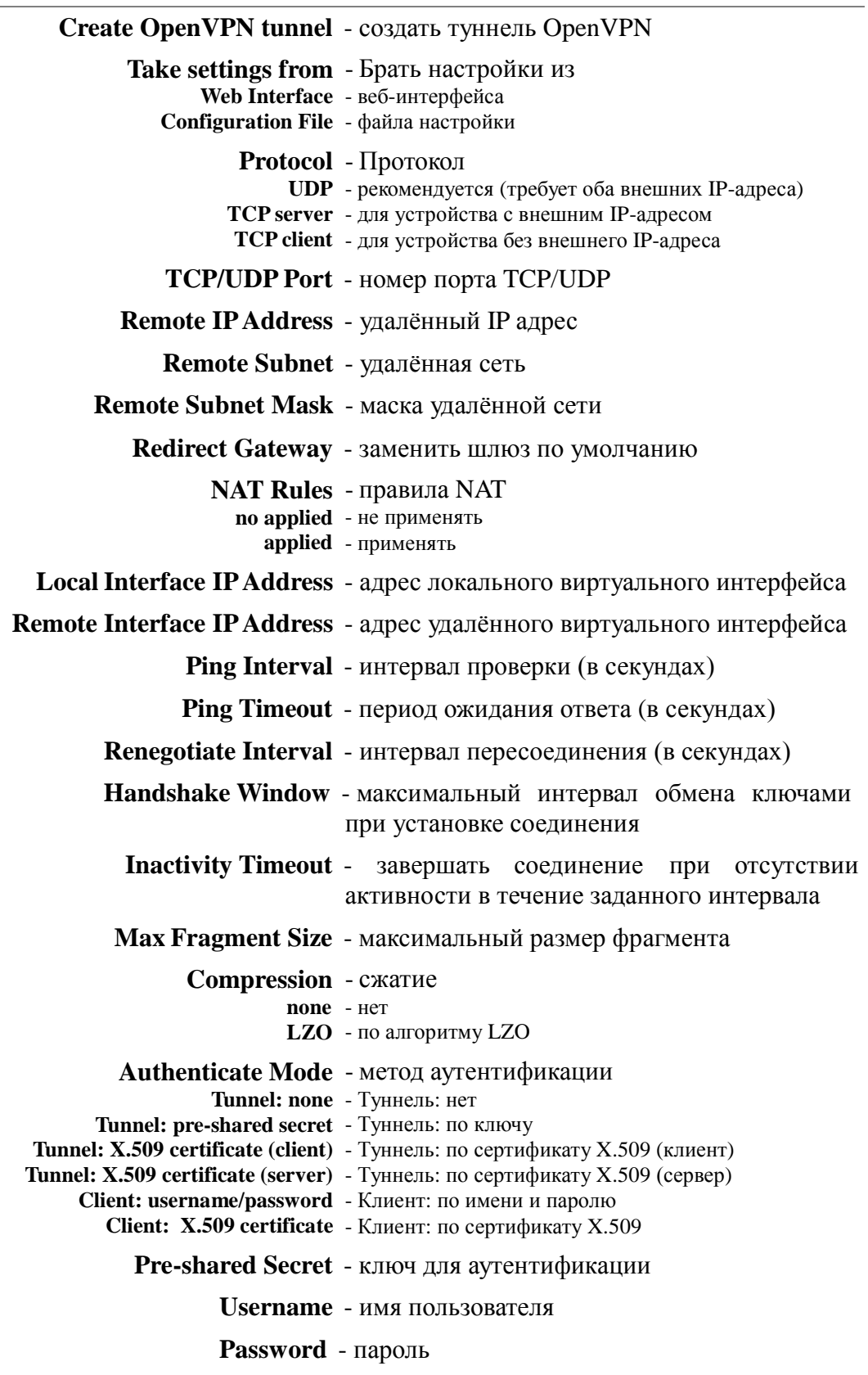

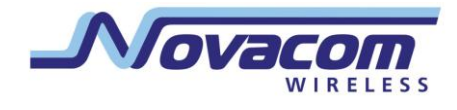

CA Certificate - корневой сертификат DH Parameters - параметры алгоритма Diffie-Hellman Local Certificate - личный сертификат Local Private Key - личный секретный ключ Configuration File - поле для ввода файла настройки Apply - применить настройки

\* - поле может быть пустым

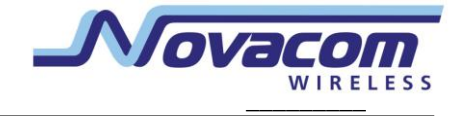

#### **3.2.7. OpenVPN Server**

OpenVPN сервер позволяет принимать соединения от OpenVPN клиентов.

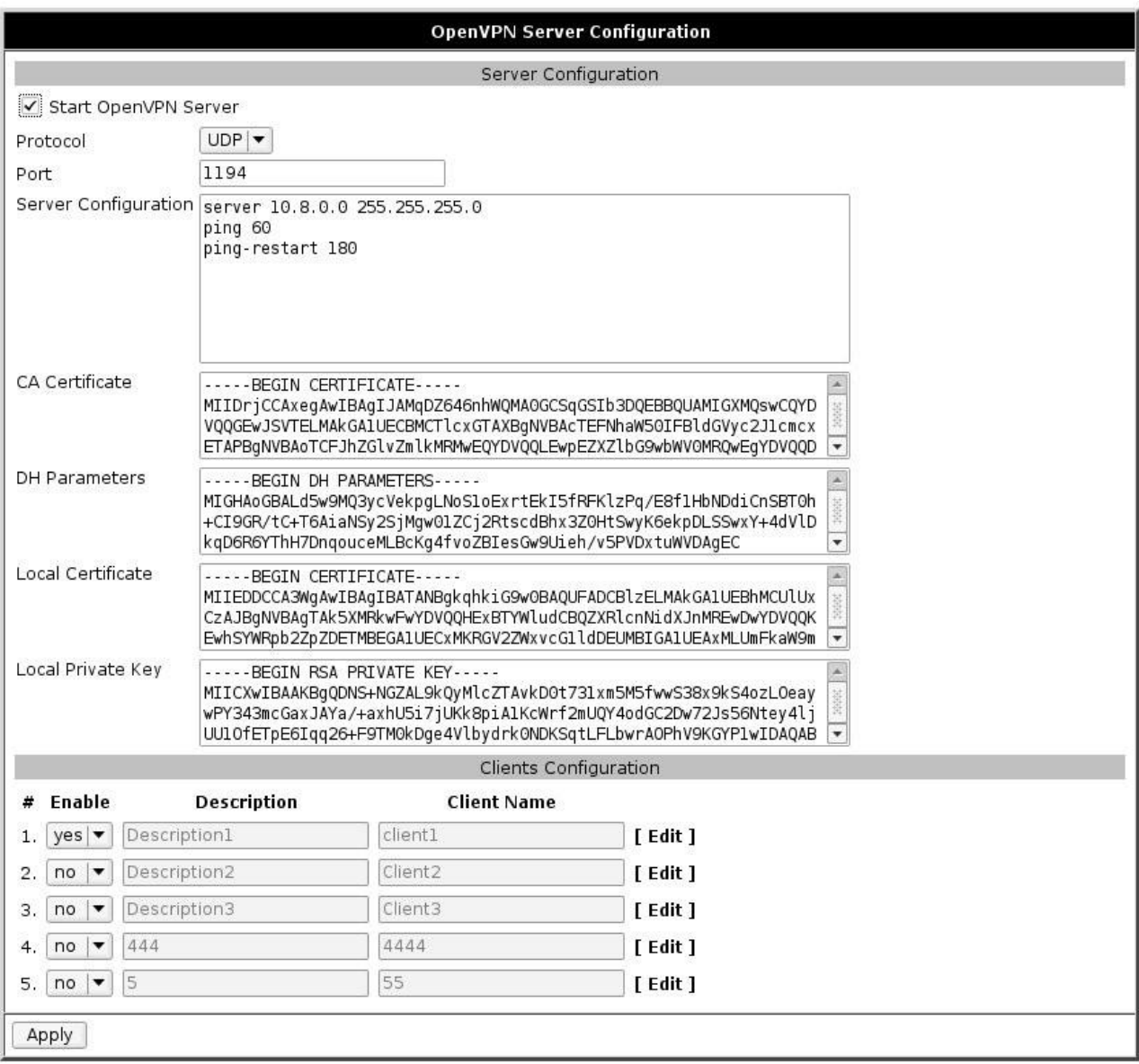

**Server Configuration** - настройки сервера

**Start OpenVPN Server** - запустить сервер OpenVPN

**Protocol** - протокол (TCP или UDP)

**Port** - порт

**Server Configuration** - конфигурация сервера

**CA Certificate** - корневой сертификат

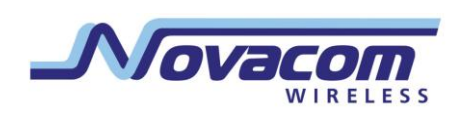

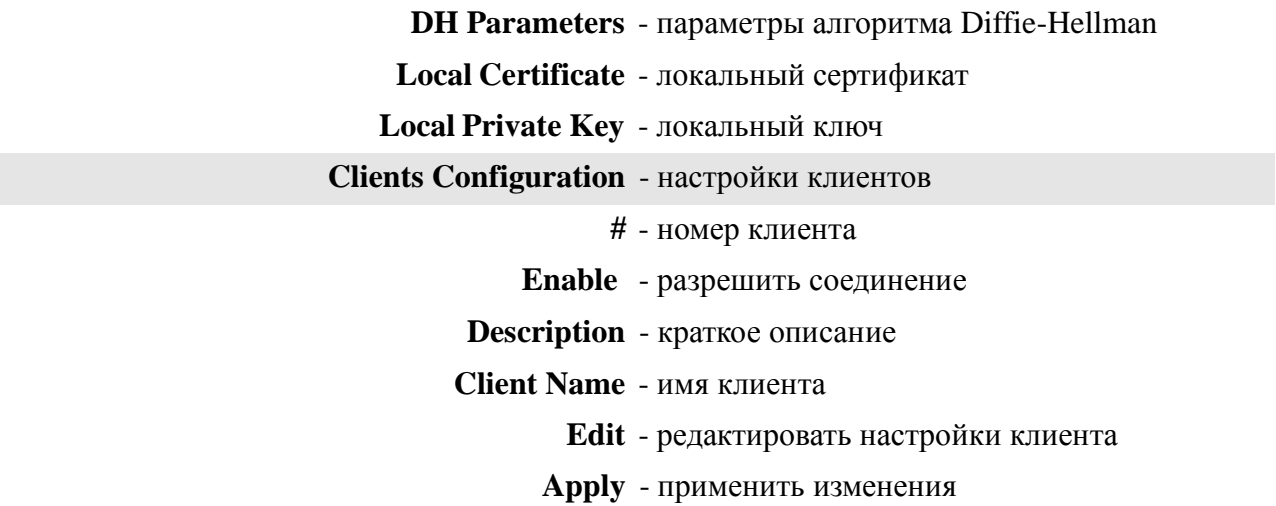

Настройка сервера аналогична настройке сервера OpenVPN на компьютере, за исключением того, что параметры dev, port и proto указывать не нужно.

Страница настройки клиента:

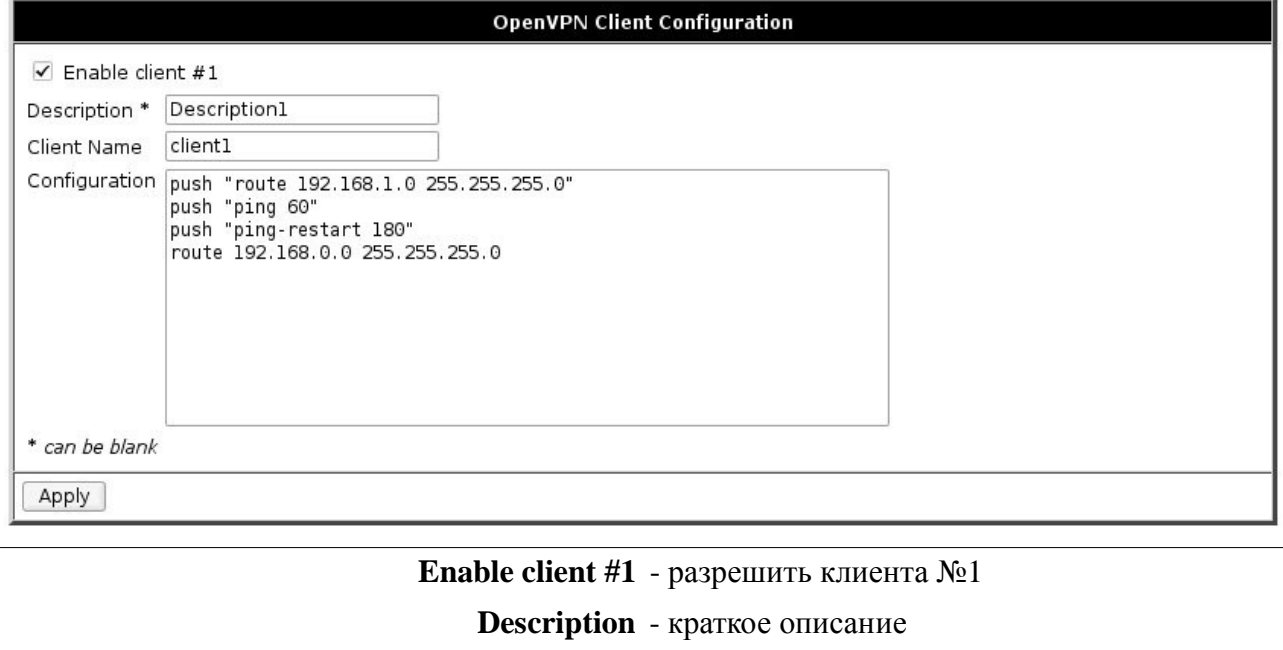

Client Name - имя клиента

**Configuration** - конфигурация клиента

Apply - применить изменения

\* - поле может быть пустым

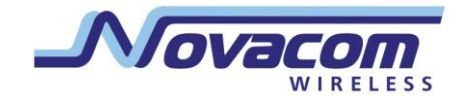

#### 3.2.8. IPsec

IPsec туннель соединяет две сети через зашифрованный канал.

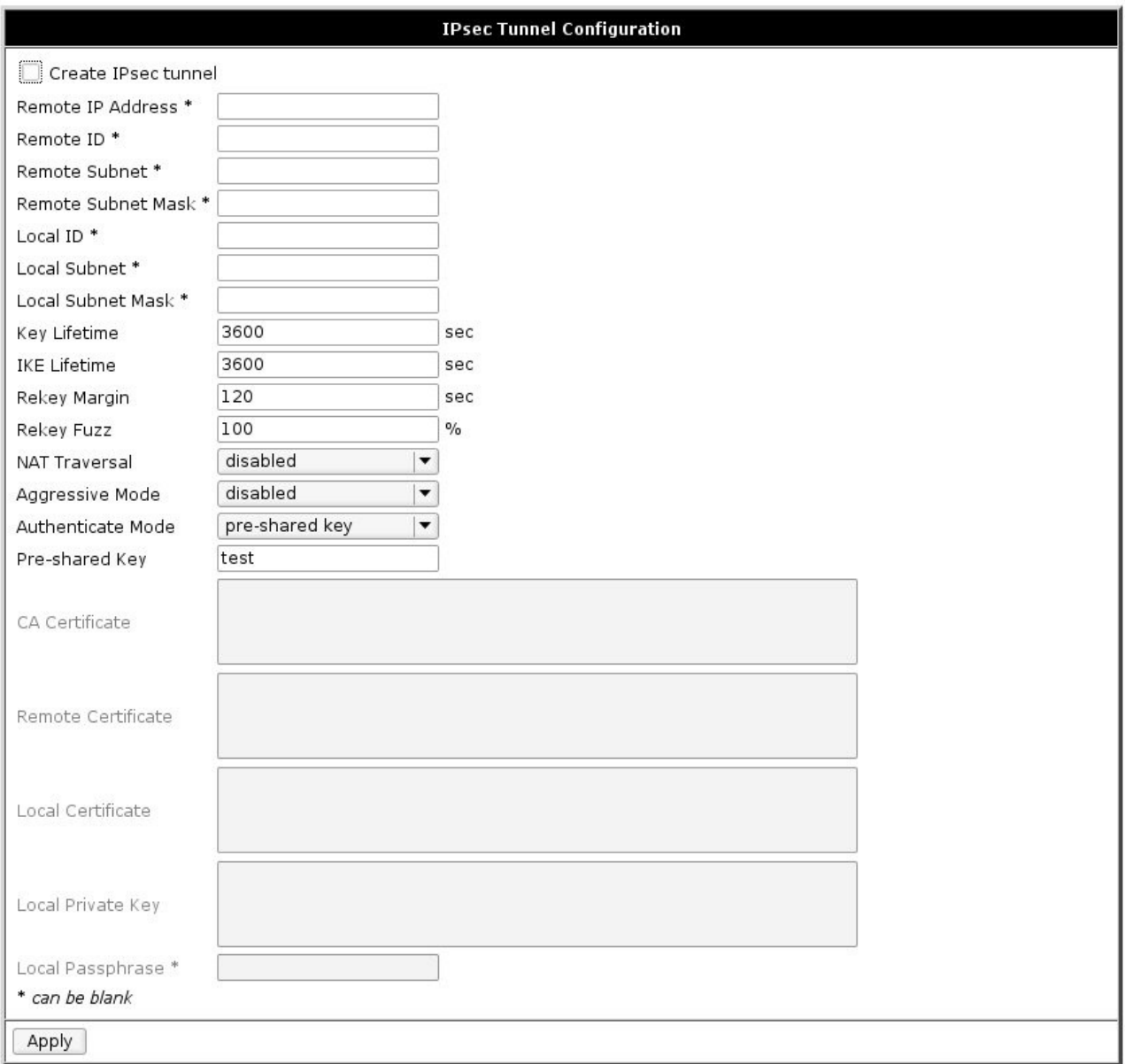

Create IPsec tunnel - создать туннель IPsec Remote IP Address - удалённый IP адрес Remote ID - удалённый идентификатор Remote Subnet - удалённая подсеть Remote Subnet Mask - маска удалённой подсети Local ID - локальный идентификатор

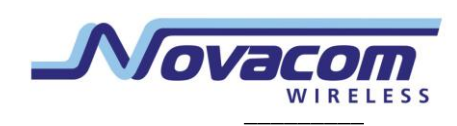

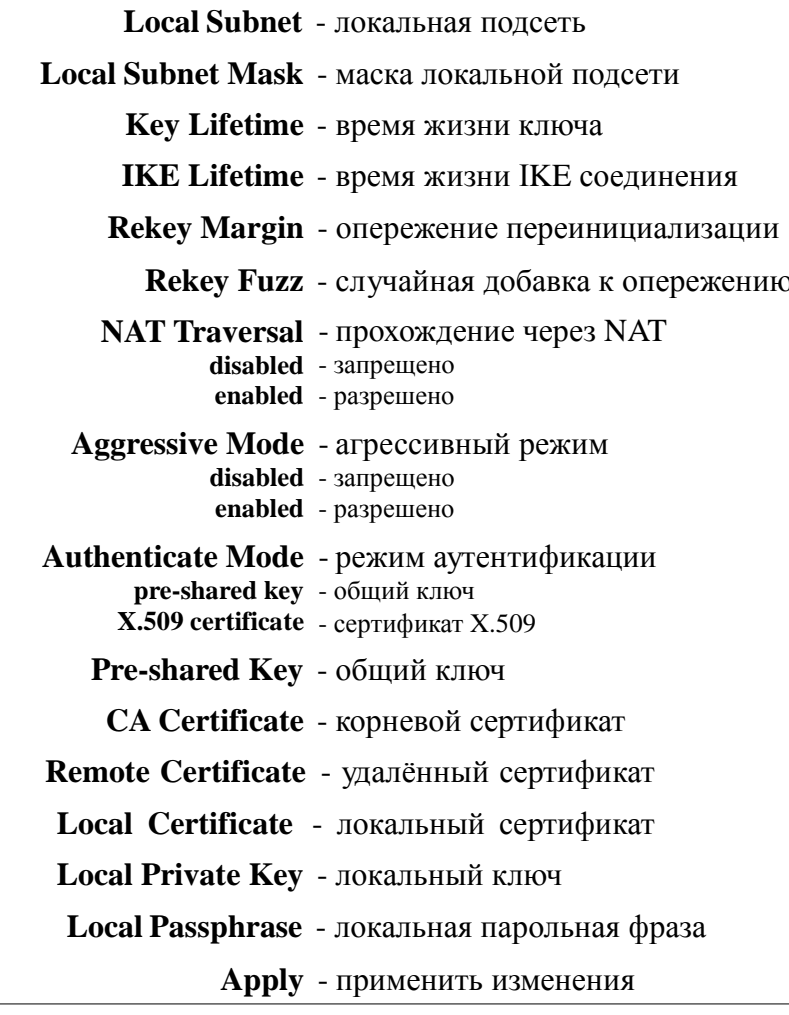

\* - поле может быть пустым

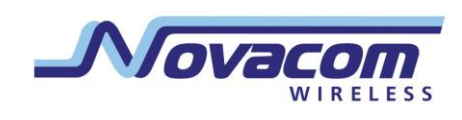

#### 3.2.9. Serial Port

Параметры доступа к внешнему последовательному порту.

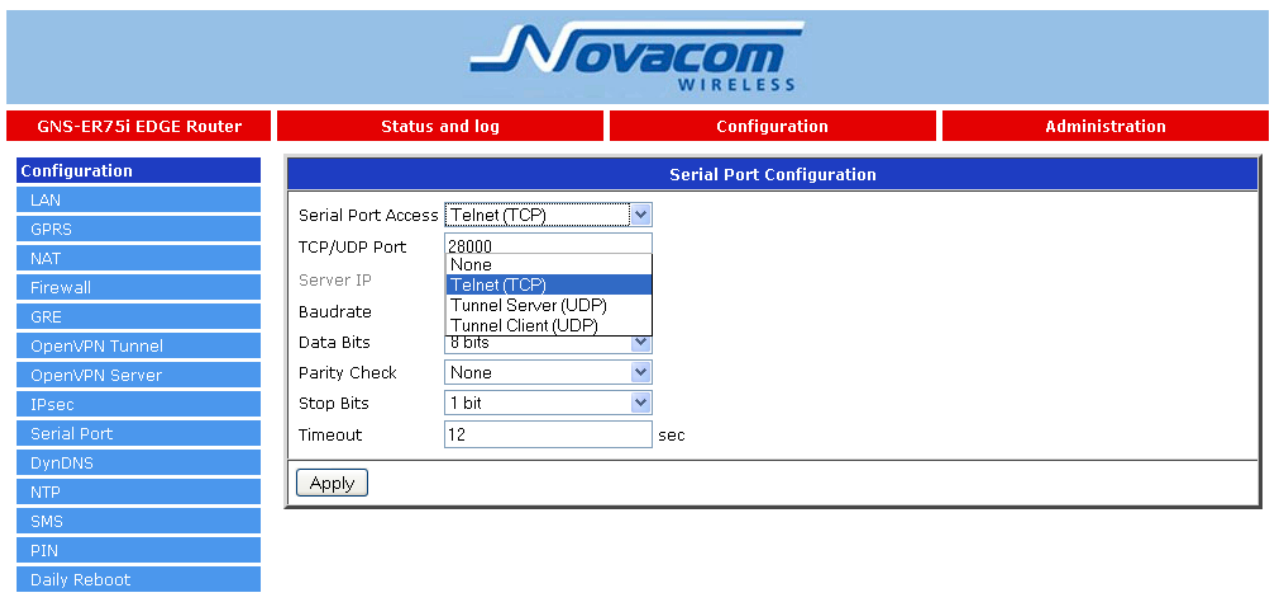

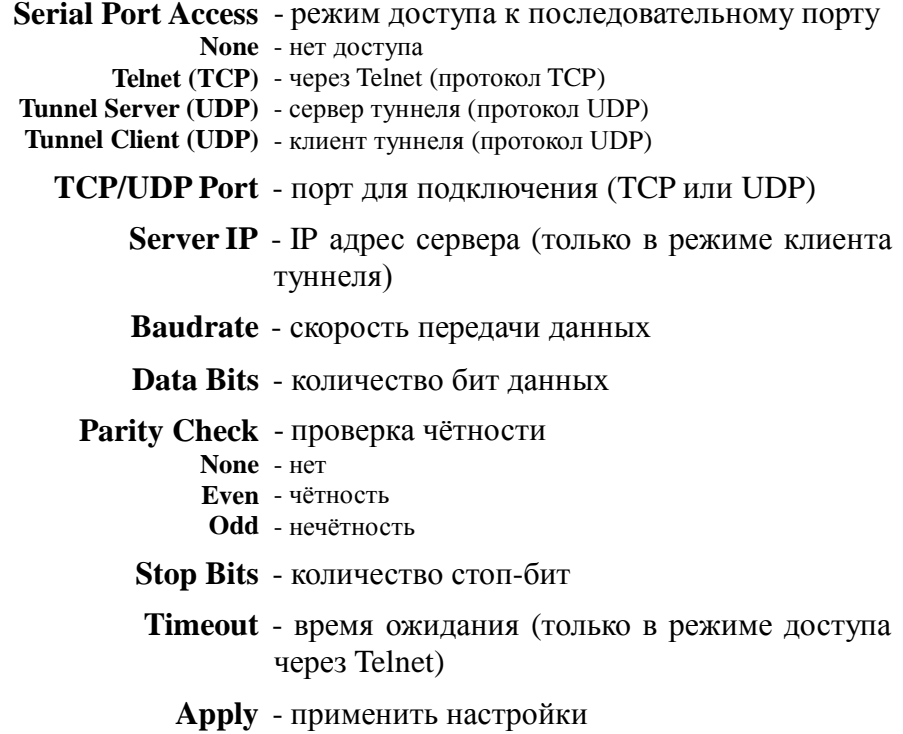

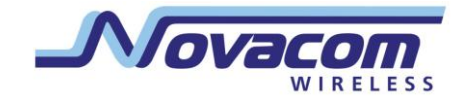

#### 3.2.10. DynDNS

Daily Reboot

Позволяет назначить доменное имя компьютеру с внешним динамическим IP-адресом.

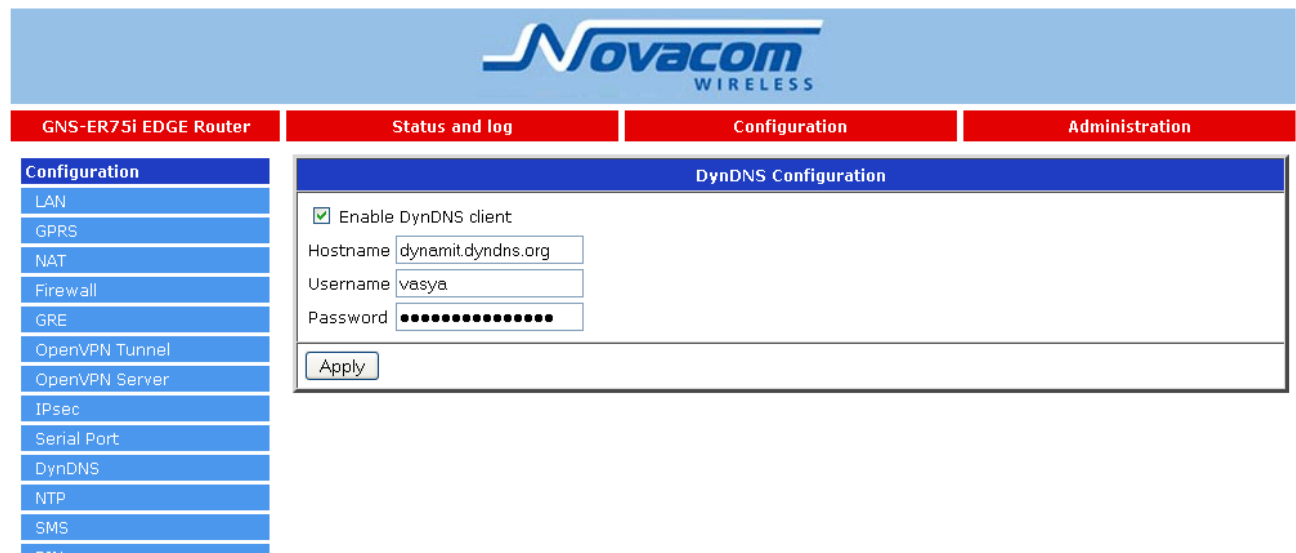

Enable DynDNS client - включить клиента DynDNS

Hostname - доменное имя

**Username - имя пользователя** 

Password - пароль

Apply - применить настройки

использовать сервис DynDNS, Обратите внимание: чтобы необходимо зарегистрироваться на сайте http://www.dyndns.com/

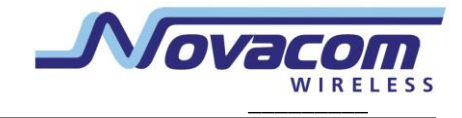

#### **3.2.11. NTP**

Daily Reboot  $\mathbb{R}^{\mathbb{Z}^{\times}}$  . Daily Reboot

Синхронизация часов роутера с сервером точного времени через интернет.

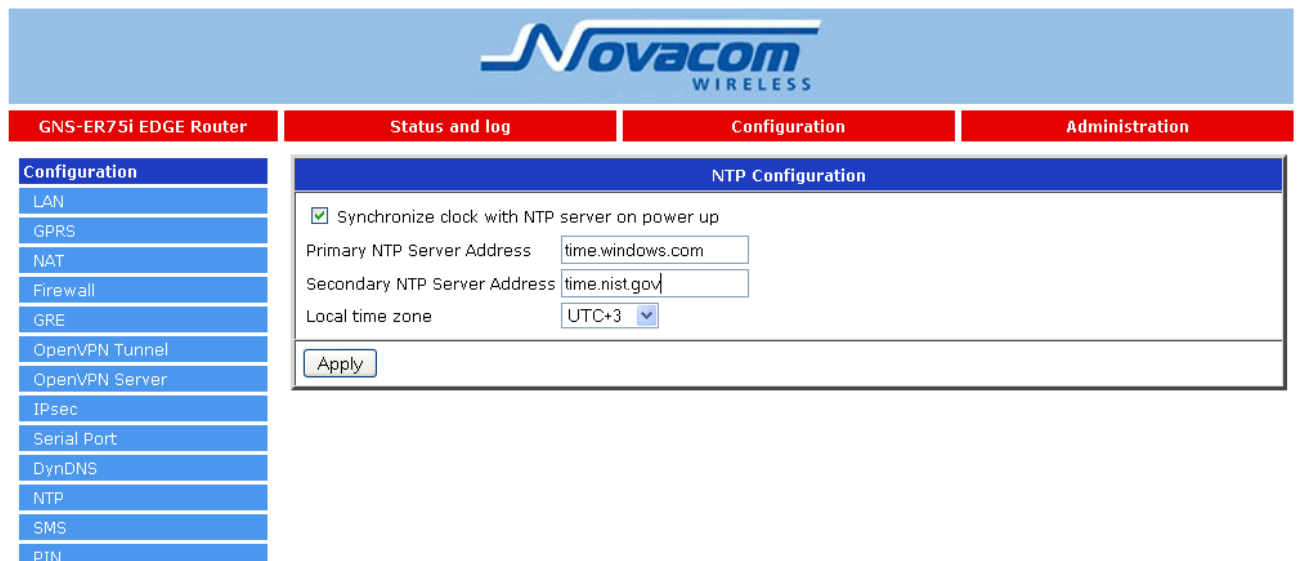

**Synchronize clock with NTP server on power up** - синхронизировать часы при запуске **Primary NTP Server Address** - адрес первого NTP сервера **Secondary NTP Server Address** - адрес второго NTP сервера **Apply** - применить настройки

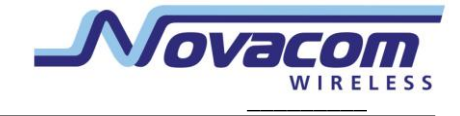

#### **3.2.12. SMS**

Отправка SMS-уведомлений о состоянии роутера и интернет-подключения.

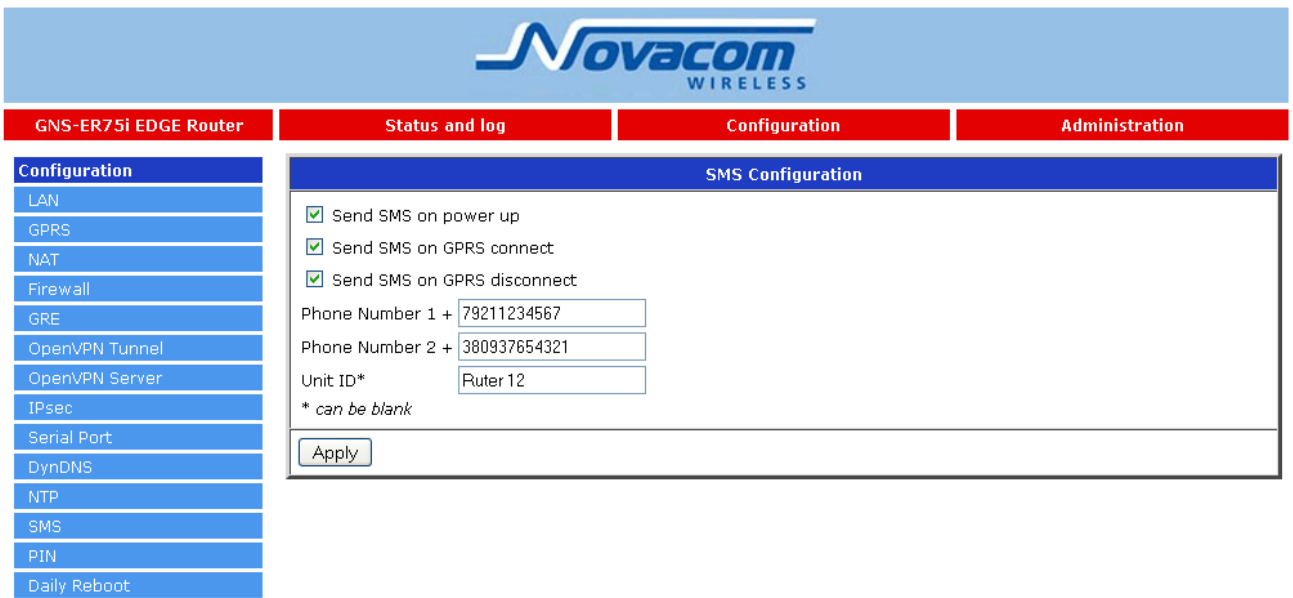

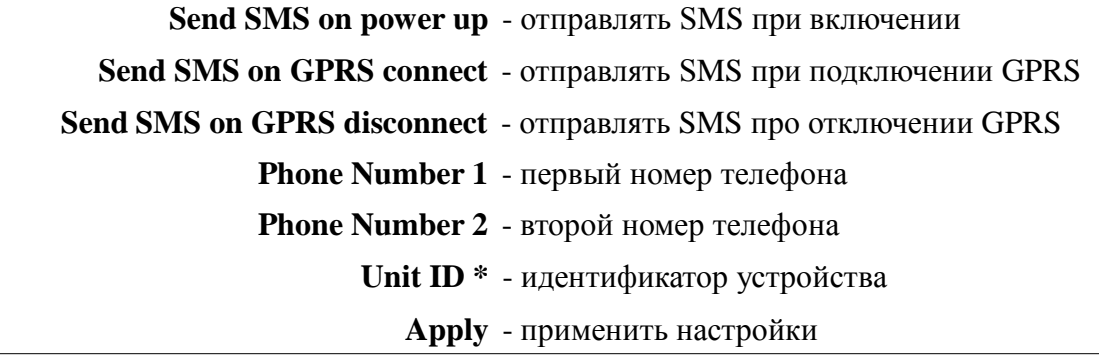

\* - поле может быть пустым

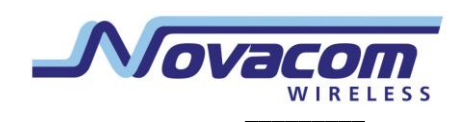

#### **3.2.13. PIN**

l,

Разблокирование карты, защищѐнной PIN-кодом.

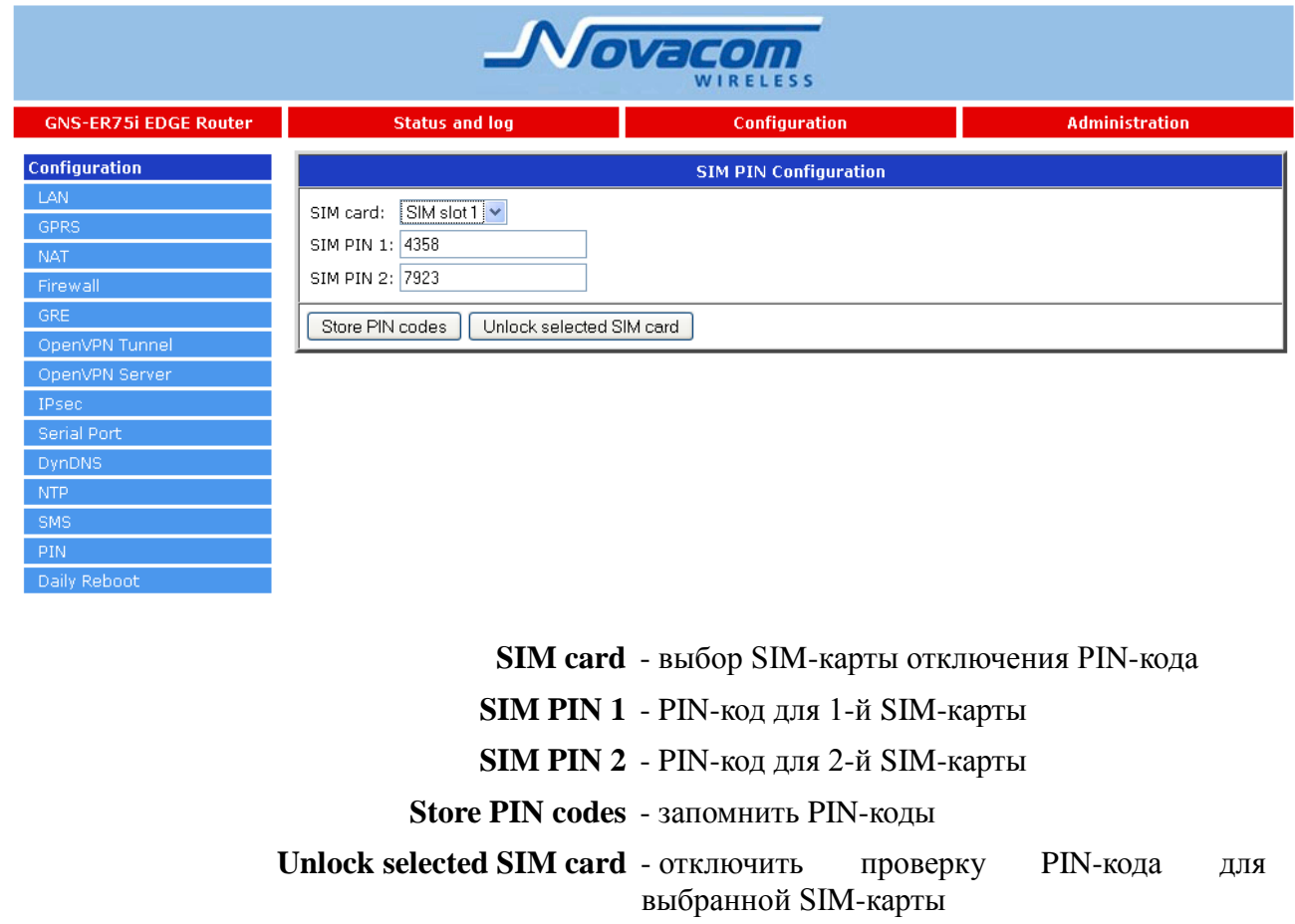

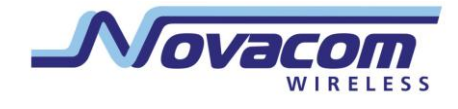

## 3.3. Administration

#### 3.3.1. Change Password

Установка пароля для доступа к web-интерфейсу и консоли.

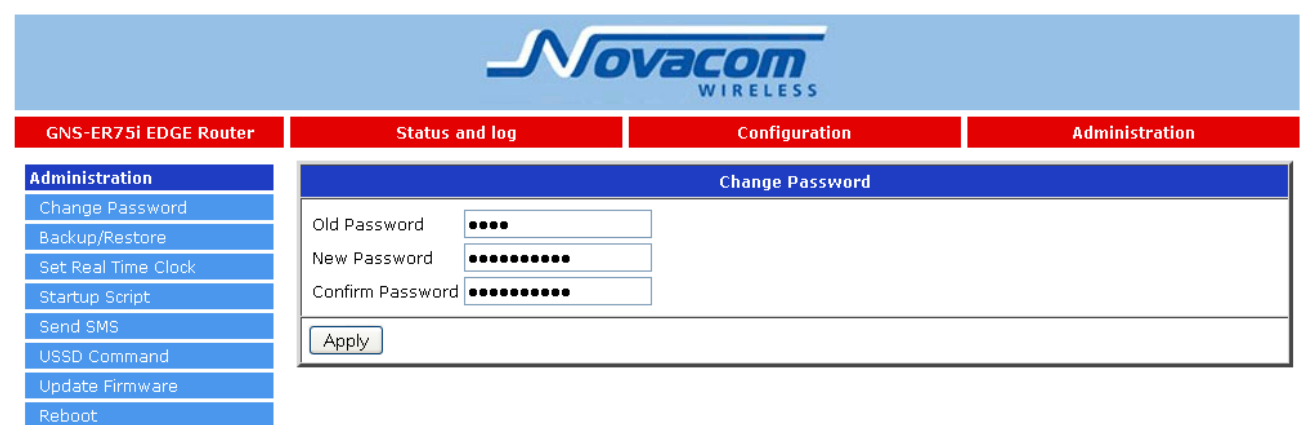

Old Password - старый пароль

New Password - новый пароль

Confirm Password - повтор пароля

Apply - применить настройки

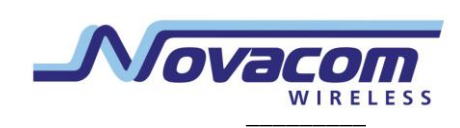

#### **3.3.2. Backup/Restore**

Сохранение и восстановление настроек роутера.

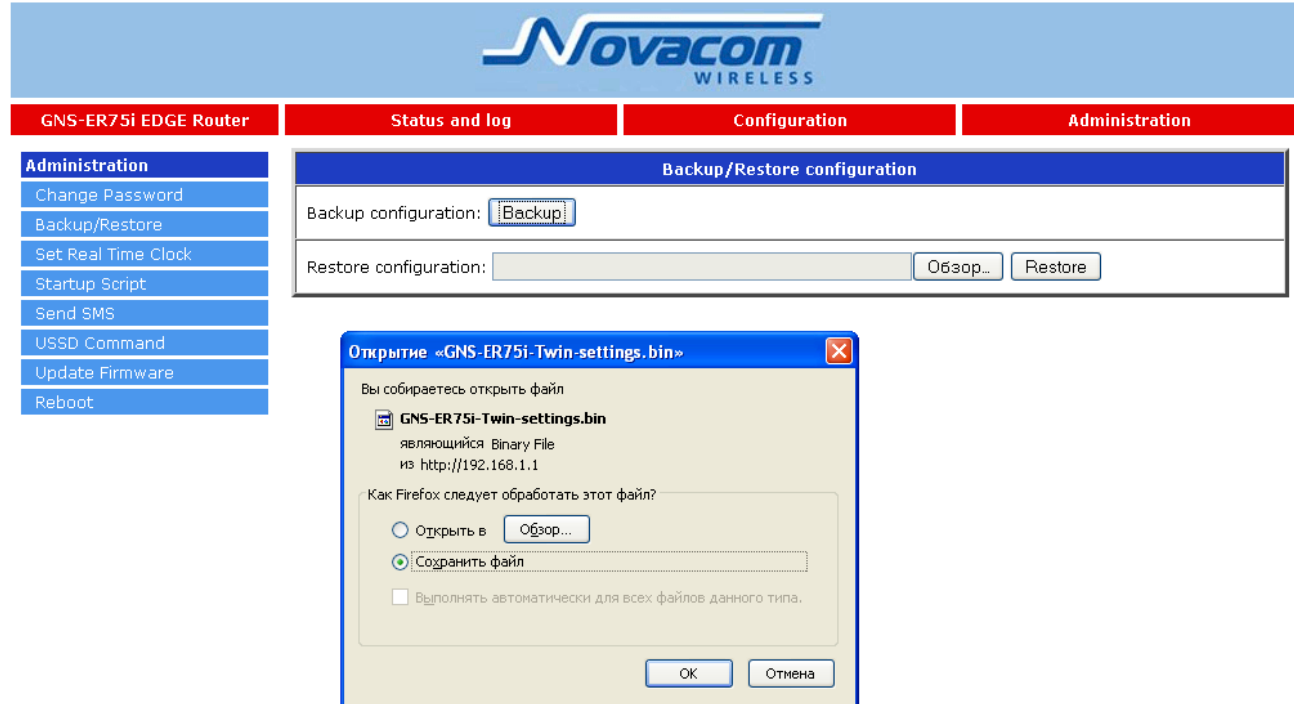

Reboot

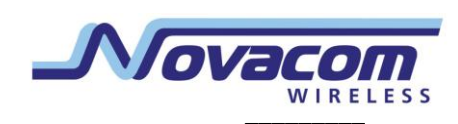

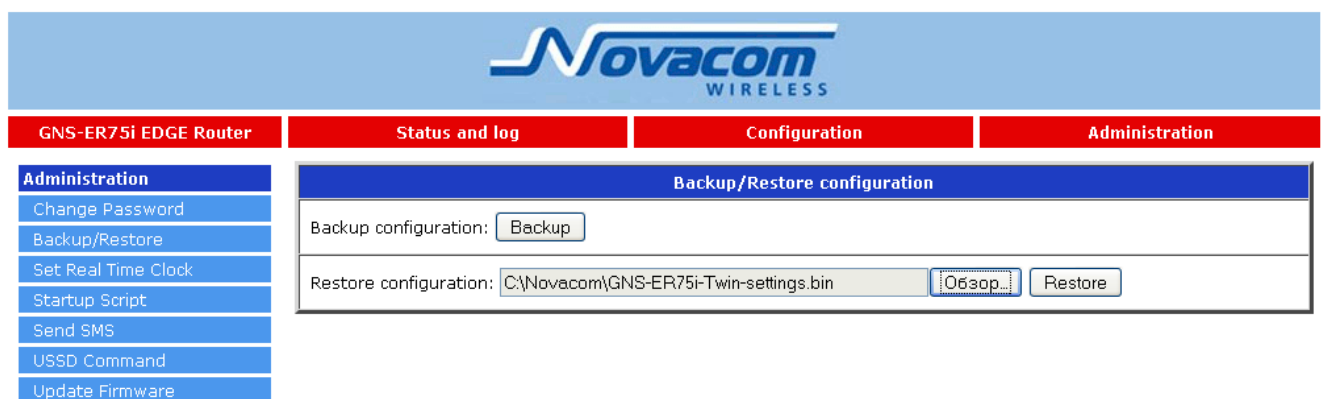

**Backup** - сохранить конфигурацию на компьютере Browse... - выбор файла сохранённой конфигурации Restore - восстановление конфигурации

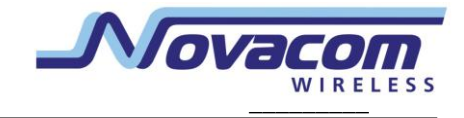

#### **3.3.3. Set Real Time Clock**

Синхронизировать внутренние часы с сервером точного времени или установить время вручную.

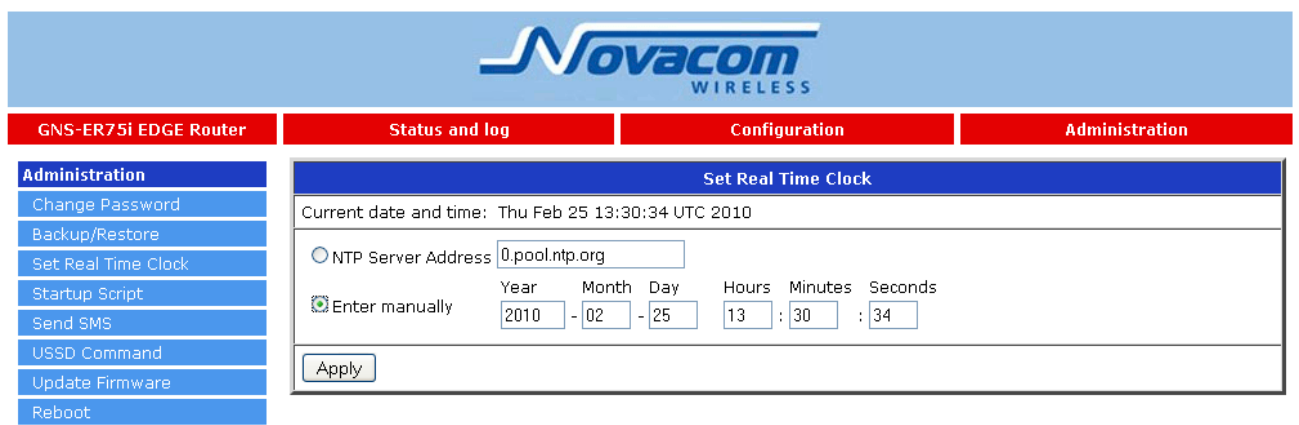

**Current date and time** - текущие дата и время **NTP Server Address** - адрес сервера для синхронизации часов **Enter manually** - ввести вручную **Year - Month - Day** - Год - Месяц - День **Hours : Minutes : Seconds** - Часы : Минуты : Секунды *Note: time treated as UTC (GMT+0).* - Учтите: время считается как UTC (GMT+0) **Apply** - применить настройки

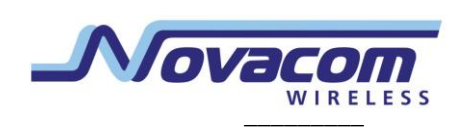

#### **3.3.4. Startup Script**

J.

Скрипт запускается при включении устройства и позволяет проводить дополнительные настройки.

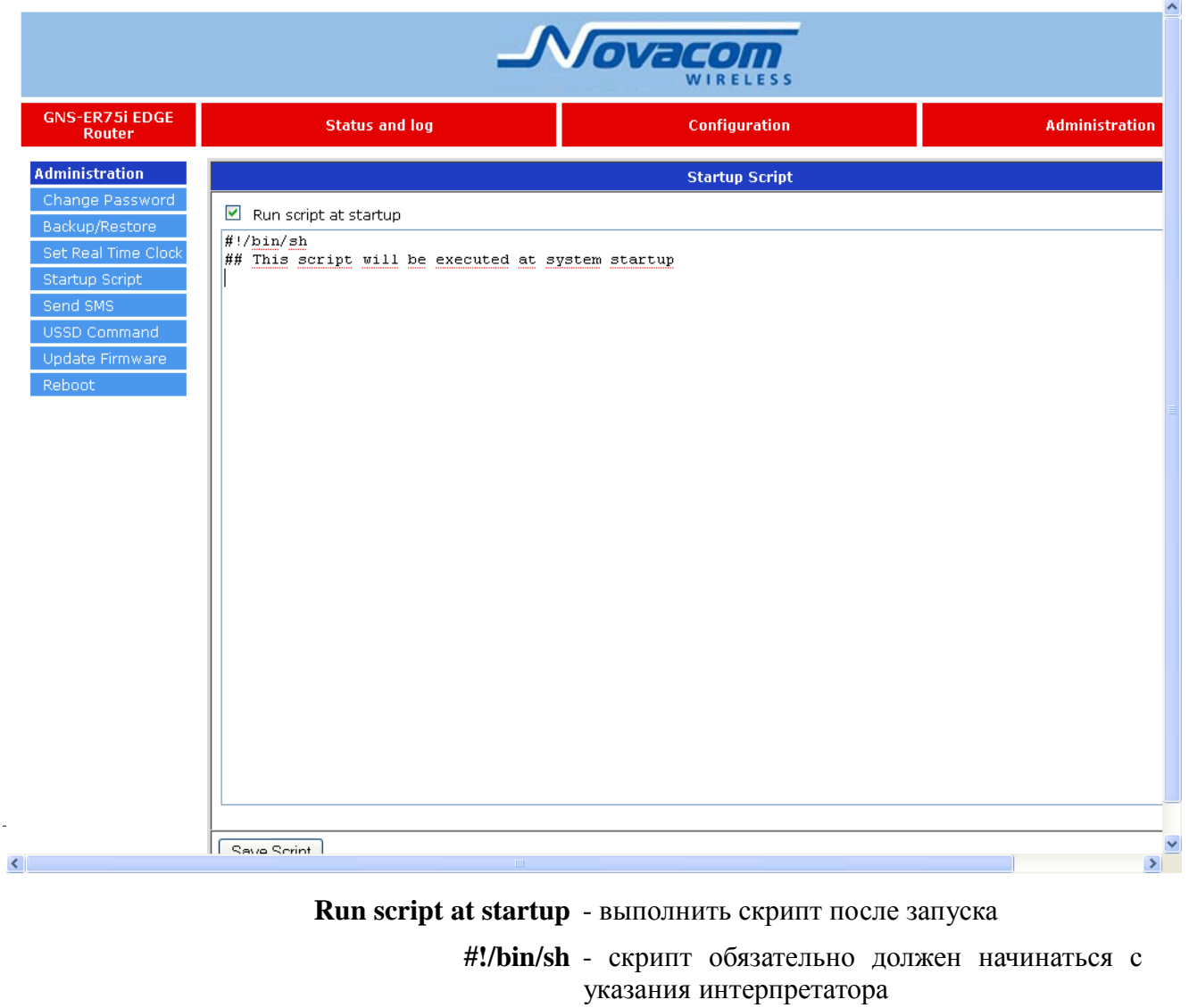

**Save Script** - сохранить скрипт

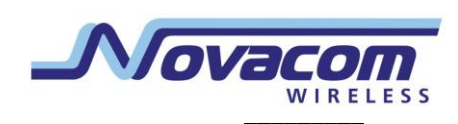

#### **3.3.5. Send SMS**

Отправка SMS-сообщений

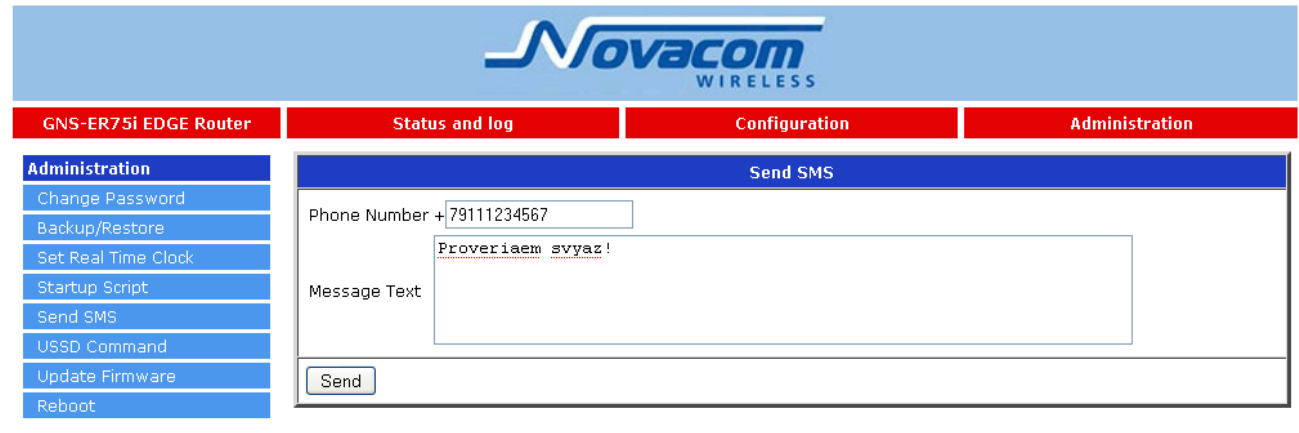

**Phone Number** - номер телефона (без знака «плюс» и пробелов)

**Message Text** - текст сообщения (не более 160 символов, только латиницей)

**Send** - отправить сообщения

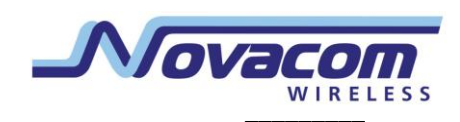

#### 3.3.6. USSD Command

Отправка USSD команды (например, запрос баланса).

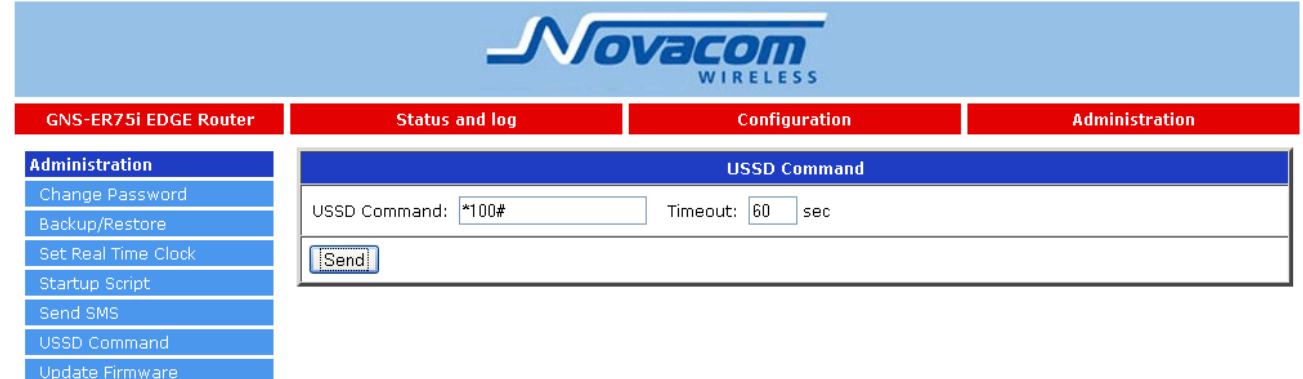

#### **USSD Command - USSD команда**

Timeout ... sec - время ожидания ответа в секундах

Send - отправить команду

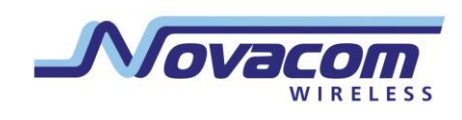

#### 3.3.7. Update Firmware

Обновление внутреннего программного обеспечения роутера.

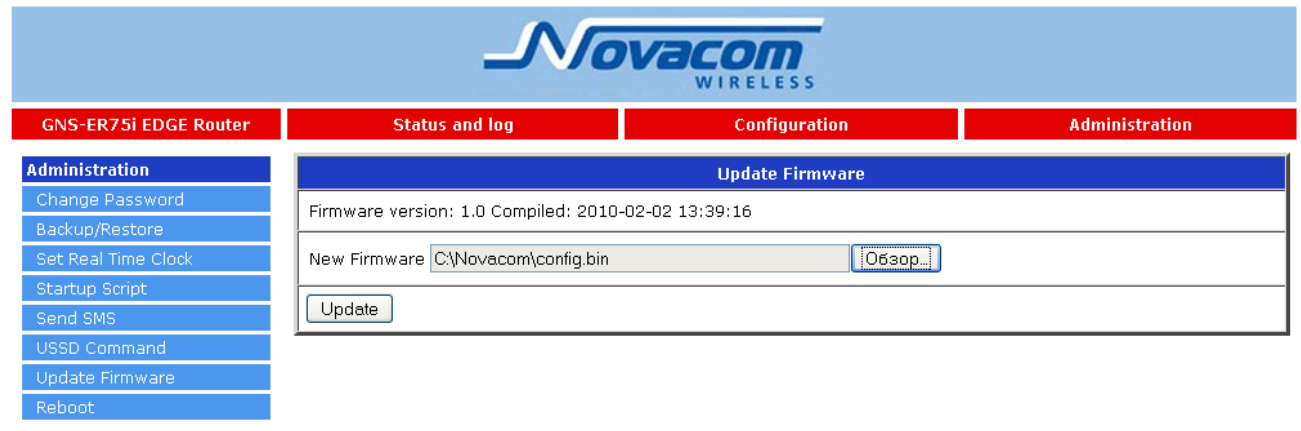

Firmware Version - текущая версия внутренней программы

Browse... - выбор файла с новой версией программы

Update - выполнить обновление

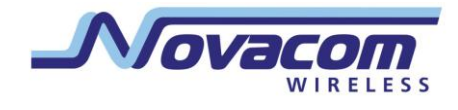

#### **3.3.8. Reboot**

Перезагрузка роутера.

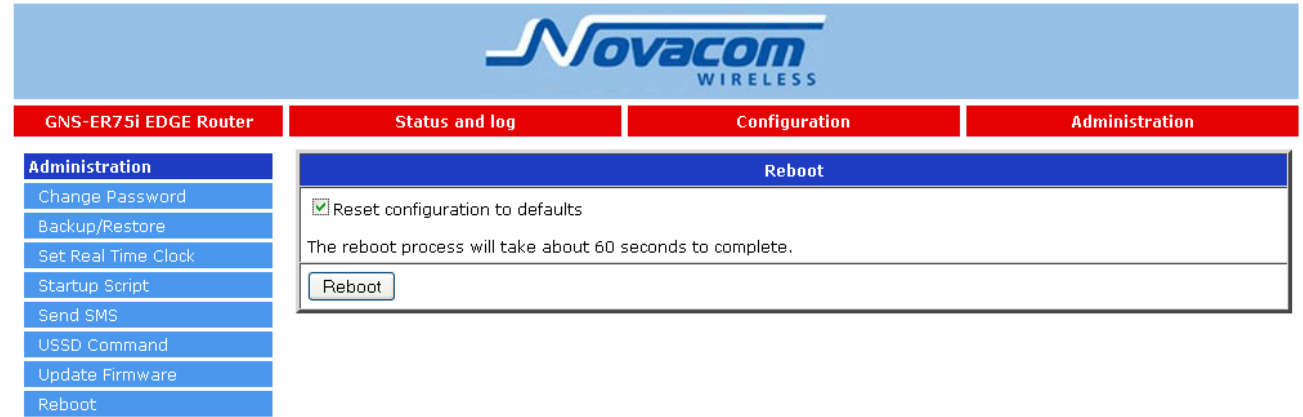

**Reset configuration to defaults** - вернуть настройки по умолчанию

**The reboot process will take about 60 seconds to complete** 60 секунд перезагрузки займёт около

**Reboot** - выполнить перезагрузку

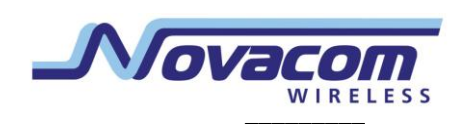

#### 4. Список доступных команд

Некоторые команды, которые могут быть использованы в telnet-сессии или в скрипте пользователя в дополнение к обычным командам оболочки:

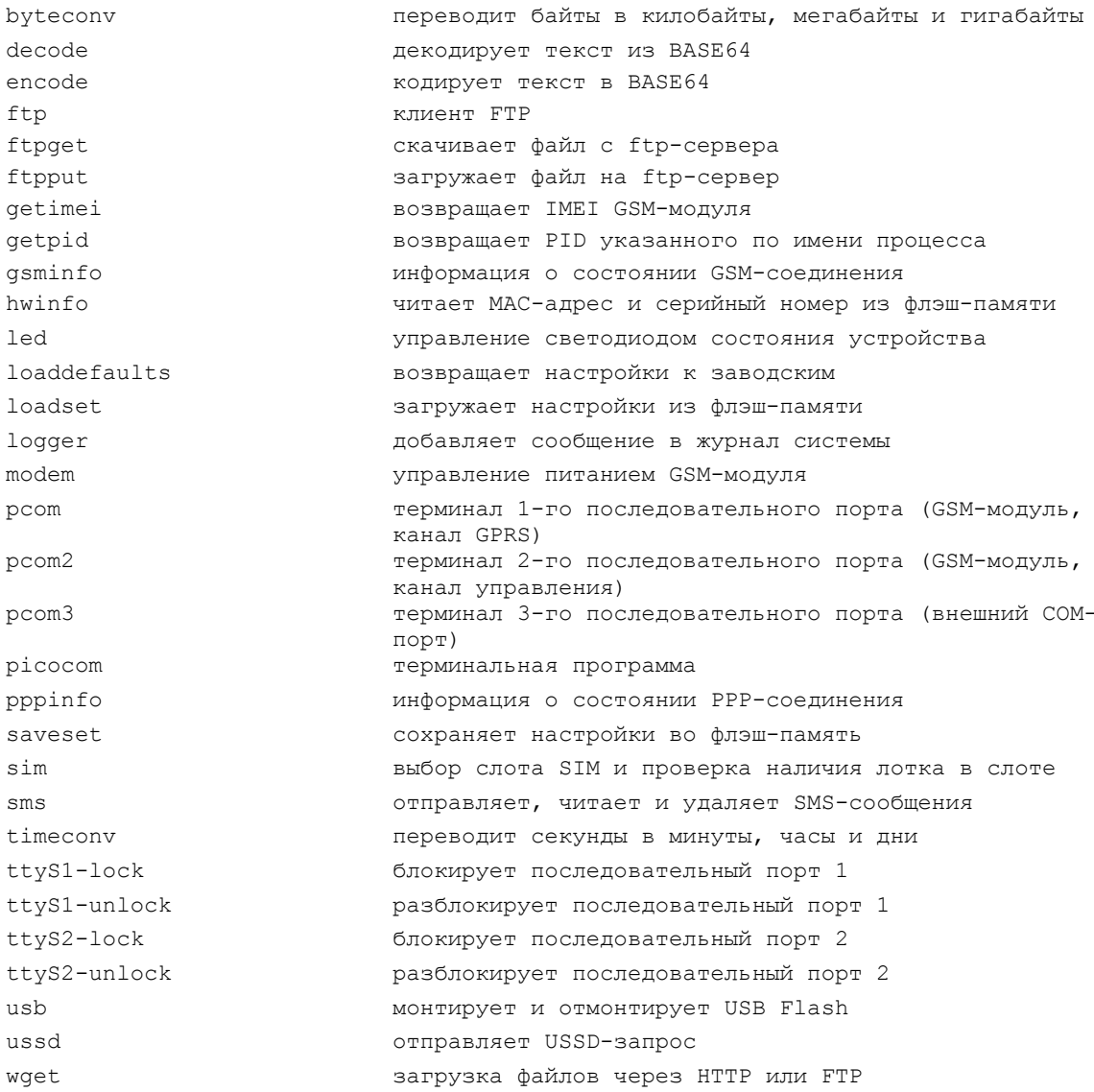

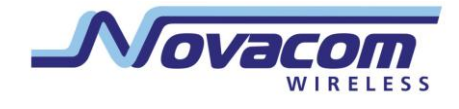

## **5. Поддержка**

Новые версии документации и программного обеспечения для роутера GNS-ER75i Twin можно найти на сайте компании «Novacom Wireless» [http://novacom-wireless.ru,](http://novacom-wireless.ru/) тел. +7(812)323-95-62.